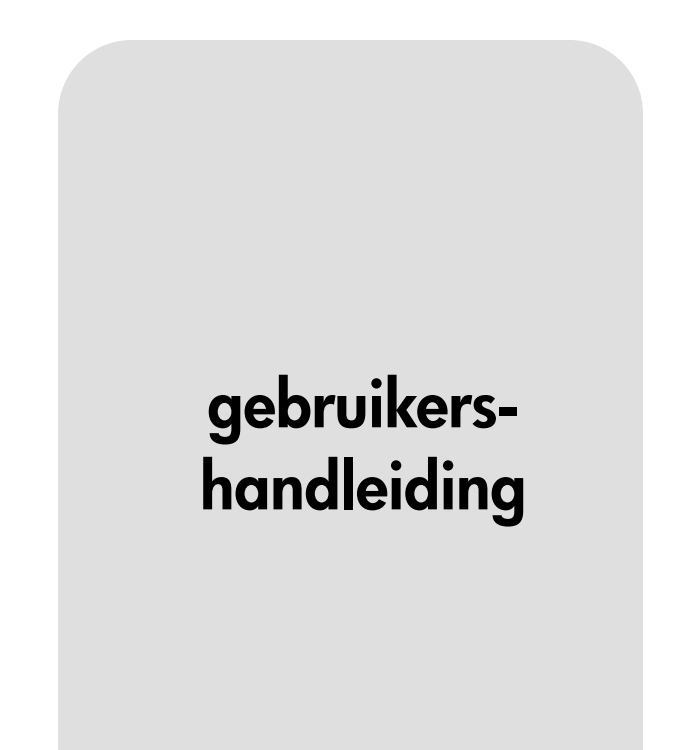

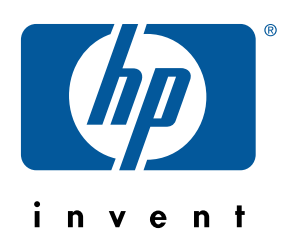

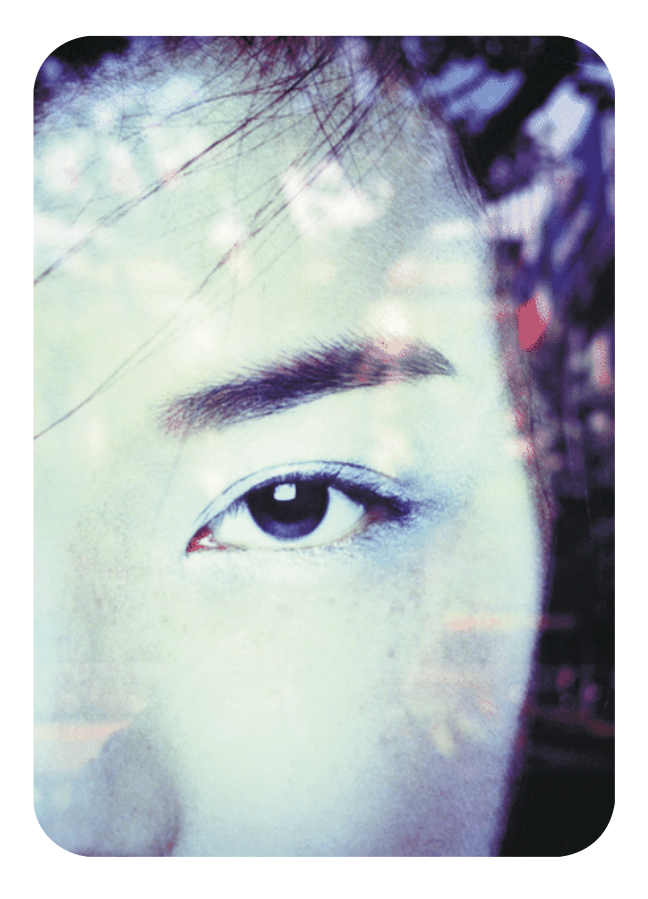

hp ingesloten webserver voor hp LaserJet printers

hp ingesloten webserver voor hp LaserJet printers

**gebruikershandleiding**

#### **© Copyright Hewlett-Packard Company, 2001**

Alle rechten voorbehouden.

Verveelvoudiging, bewerking en vertaling zonder voorafgaande schriftelijke toestemming zijn verboden, behalve voor zover toegestaan volgens het auteursrecht.

Eerste druk, januari 2001

#### **Garantie**

De informatie in dit document of deze software kan zonder kennisgeving worden veranderd.

Hewlett-Packard geeft geen enkele garantie met betrekking tot deze informatie.

HEWLETT-PACKARD BIEDT MET NAME GEEN IMPLICIETE GARANTIES VOOR VERKOOPBAARHEID EN/OF GESCHIKTHEID VOOR EEN BEPAALD DOEL.

Hewlett-Packard is niet aansprakelijk voor directe, indirecte, incidentele of bijkomende schade of enige andere schade, die het gevolg zou zijn van het verstrekken of het gebruiken van deze informatie of daarmee verband zou houden.

#### **Handelsmerken**

Microsoft® is een in de V.S. gedeponeerd handelsmerk van Microsoft Corporation.

Java™ is een handelsmerk in de V.S. van Sun Microsystems, Inc.

Netscape en Netscape Navigator zijn handelsmerken in de V.S. van Netscape Communications Corporation.

Windows® is een in de V.S. gedeponeerd handelsmerk van Microsoft Corporation.

# **Inhoud**

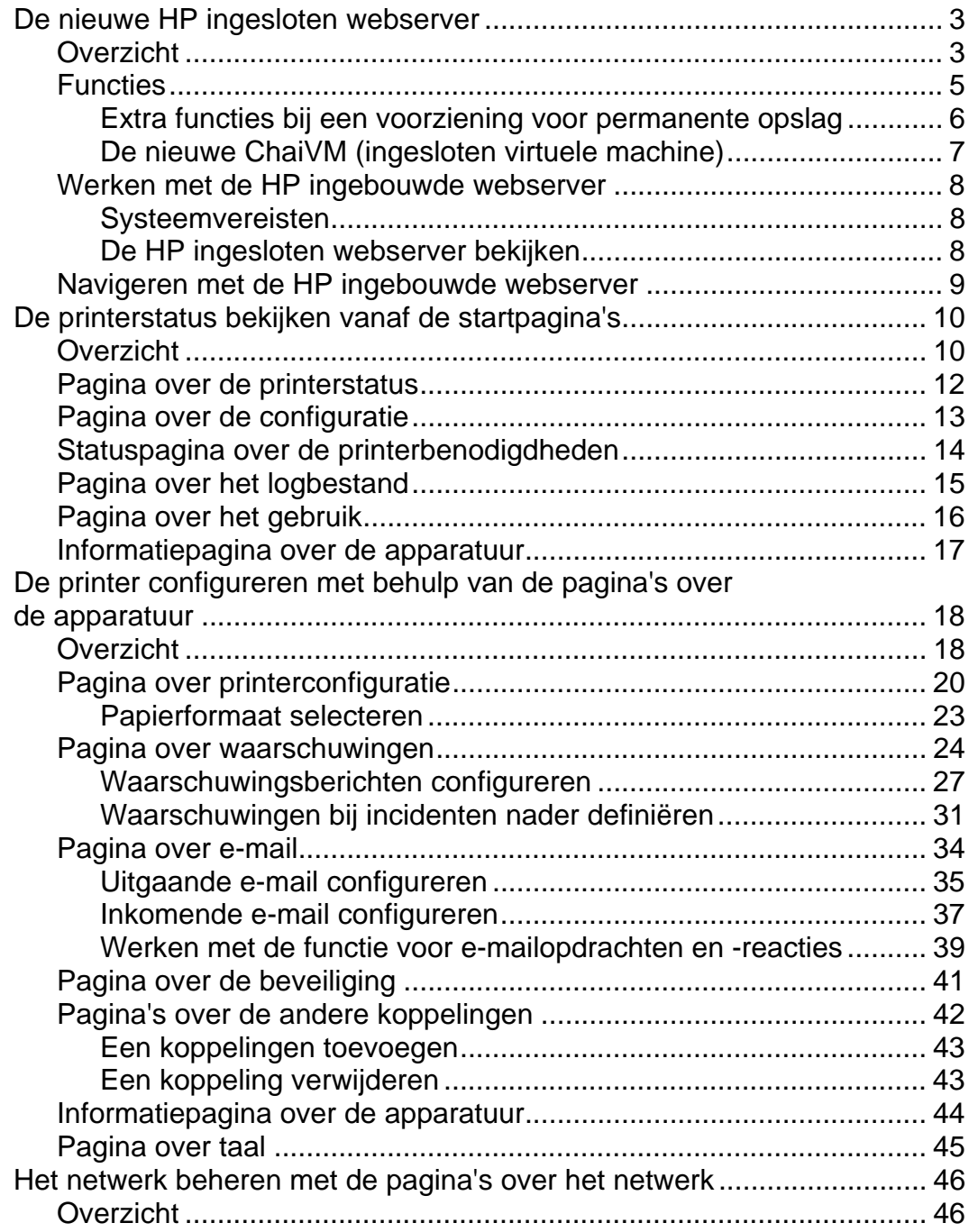

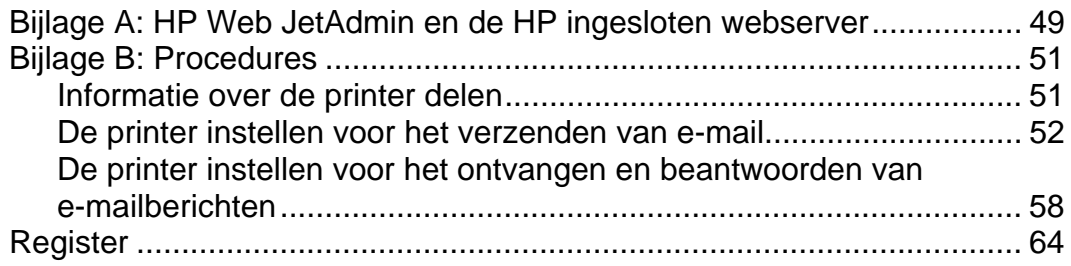

# <span id="page-6-0"></span>**De nieuwe HP ingesloten webserver**

### **Overzicht**

Een webserver zorgt voor een omgeving waarbinnen webprogramma's kunnen functioneren. Deze functie is te vergelijken met de manier waarop een besturingssysteem, zoals Windows®, een omgeving biedt waarbinnen programma's op uw computer kunnen worden uitgevoerd. Een webbrowser, zoals Microsoft® Internet Explorer of Netscape Navigator, maakt gebruik van de ingesloten webserver om de gegevens van webprogramma's weer te geven.

Wanneer een webserver "ingesloten" wordt genoemd, betekent dit dat de server zich op een hardwareapparaat (bijvoorbeeld een printer) of in de firmware bevindt, maar dat deze niet bestaat in de vorm van software die op een netwerkserver wordt geladen.

Het voordeel van een ingesloten webserver is, dat deze beschikt over een printerinterface die iedereen met een op een netwerk aangesloten computer en een standaardwebbrowser kan gebruiken. Er hoeft geen speciale software te worden geïnstalleerd of geconfigureerd.

Met behulp van de HP ingesloten webserver kunt u statusinformatie weergeven, instellingen wijzigen en de printer op afstand, vanaf uw computer, beheren.

Hieronder ziet u het bovenste gedeelte van de startpagina van de software.

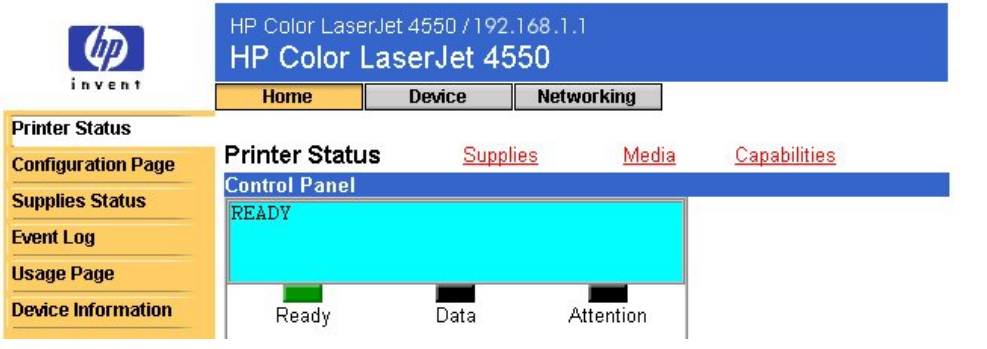

#### **Opmerking**

De schermen van de HP ingesloten webserver die in deze handleiding worden weergegeven, zijn afkomstig van de HP Color LaserJet 4550 printer. Als u een ander model printer hebt, kunnen het uiterlijk en de functies van de ingesloten webserver wellicht iets afwijken.

### <span id="page-8-0"></span>**Functies**

Met behulp van de HP ingesloten webserver kunt u de status van uw printer en netwerkkaart weergeven en de afdrukfuncties op afstand, vanaf uw computer, beheren. De HP ingesloten webserver biedt u de volgende mogelijkheden:

- berichten op het bedieningspaneel en de statuslampjes van de printer bekijken;
- de resterende levensduur van alle verbruiksartikelen voor de printer bepalen;
- verbruiksartikelen bestellen;
- lade-instellingen bekijken en wijzigen;
- de printerconfiguratie bekijken en wijzigen;
- interne pagina's bekijken en afdrukken;
- waarschuwingen ontvangen van printerincidenten;
- koppelingen naar andere web-sites toevoegen of aanpassen;
- de taal selecteren waarin de pagina's van de ingesloten webserver worden weergegeven;
- de netwerkkaartinstellingen bekijken en wijzigen.

### <span id="page-9-0"></span>**Extra functies bij een voorziening voor permanente opslag**

Als u een voorziening voor permanente opslag (zoals een vaste schijf) hebt geïnstalleerd in uw printer, kunt u aanvullende gegevens bekijken, instellen en bewaren.

- **Usage** (pagina over het gebruik): als u beschikt over een geïnstalleerde vaste schijf, kunt u de pagina over het gebruik bekijken. Op de pagina over het gebruik staat het aantal pagina's voor elk papierformaat dat in de printer is doorgevoerd, plus het gemiddelde percentage tonerdekking per pagina voor elke kleur. Zonder de extra opslagruimte van de geïnstalleerde vaste schijf, is de pagina over het gebruik niet beschikbaar.
- **Alerts** (Waarschuwingen): als u beschikt over een geïnstalleerde vaste schijf, kunt u vier verschillende waarschuwingslijsten instellen, met maximaal 20 geadresseerden per lijst. Zonder de extra opslagruimte van de geïnstalleerde vaste schijf kunt u slechts naar twee e-mailadressen waarschuwingen sturen.
- **Other links** (Andere koppelingen): als u beschikt over een geïnstalleerde vaste schijf, kunt u maximaal vijf extra koppelingen toevoegen aan uw favoriete web-sites. Zonder de extra opslagruimte van de geïnstalleerde vaste schijf, kunt u slechts één extra koppeling toevoegen.

Afhankelijk van het model van uw printer is het mogelijk dat bij de printer een vaste schijf is geleverd. Om te weten te komen of uw printer een geïnstalleerde vaste schijf heeft, kunt u een pagina over de configuratie afdrukken. (U kunt ook de pagina over de configuratie van de ingesloten webserver bekijken. Zie pagina [13.](#page-16-0)) Op de pagina over de configuratiestaan alle geïnstalleerde accessoires.

#### **Een pagina over de configuratie afdrukken:**

- 1. Druk op het bedieningspaneel van de printer op **Menu (Menu)** totdat INFORMATION MENU (INFORMATIEMENU) verschijnt
- 2. Druk op **Item (Optie)** tot PRINT CONFIGURATION (CONFIGURATIE AFDRUKKEN) verschijnt.
- 3. Druk op **Select (Selecteren)** om de pagina over de configuratie af te drukken. Zodra het proces voltooid is, wordt op het bedieningspaneel van de printer de status KLAAR weergegeven.

Als uw printer geen geïnstalleerde vaste schijf heeft, kunt u er een bestellen. Zie voor meer informatie de gebruikershandleiding bij uw printer of ga naar: [http://www.hp.com/go/buy\\_hp](http://www.hp.com/go/buy_hp) (binnen de Verenigde Staten) of [http://www.hp.com/country/us/eng/othercountriesbuy.htm.](http://www.hp.com/country/us/eng/othercountriesbuy.htm)

### <span id="page-10-0"></span>**De nieuwe ChaiVM (ingesloten virtuele machine)**

De printer is tevens voorzien van een ingesloten virtuele machine, ChaiVM, waarop Java™-toepassingen worden uitgevoerd. Dankzij deze infrastructuur binnen in de printer kunnen uitgebreide oplossingen worden ontwikkeld, worden problemen gemakkelijker opgelost en wordt het printerbeheer eenvoudiger. De ingesloten virtuele machine is speciaal ontworpen om netwerk- en Internet-communicatie te vereenvoudigen.

Het algemene besturingsysteem van deze virtuele machine biedt u verscheidene nieuwe mogelijkheden:

- Ontwikkelaars kunnen sneller en eenvoudiger op maat gemaakte printermogelijkheden maken en kunnen er zeker van zijn dat de toepassingen worden uitgevoerd op de ingesloten virtuele machine. Er is geen aangepaste ontwikkelingsomgeving vereist. Een Javatoepassing die wordt uitgevoerd op de virtuele ChaiVM-machine in een Windows 98-omgeving kan net zo gemakkelijk worden uitgevoerd in een Macintosh-omgeving of op een printer.
- Printerfirmware en andere toepassingen kunnen worden gepubliceerd en later ook worden aangepast.
- Dankzij de dynamische kenmerken van ChaiVM kan een toepassing worden uitgevoerd op de ingesloten virtuele machine (bijvoorbeeld een diagnostisch zelftestprogramma) en vervolgens worden verwijderd zodra de taak is afgerond. Toepassingen hoeven niet permanent op de printer te worden opgeslagen.

Alle printers met ChaiVM bieden deze mogelijkheden.

## <span id="page-11-0"></span>**Werken met de HP ingebouwde webserver**

### **Systeemvereisten**

Om de HP ingesloten webserver te kunnen gebruiken, hebt u het volgende nodig:

- een op TCP/IP gebaseerd netwerk;
- een op de computer geïnstalleerde webbrowser, liefst Netscape Navigator 4.7x of Microsoft Internet Explorer 5.0x of later.

#### **Opmerking**

De ingesloten webserver kan worden gebruikt in elk besturingssysteem dat het TCP/IP-protocol en een webbrowser ondersteunt.

De ingesloten webserver ondersteunt geen printeraansluitingen voor op IPX gebaseerde netwerken. Evenmin kan de server worden gebruikt met een parallelle kabel.

Niemand die zich buiten een firewall bevindt, kan de pagina's van de ingesloten webserver bekijken.

### **De HP ingesloten webserver bekijken**

- 1. Start uw webbrowser.
- 2. Typ in het veld **Address:** (Adres) of **Go to:** (Ga naar) het IP-adres dat aan de printer is toegewezen (bijvoorbeeld: http://192.168.1.1) of de hostnaam (bijvoorbeeld: http://dezeprinter).

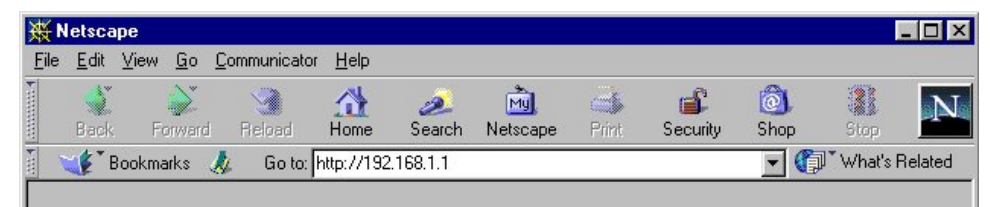

U vindt het IP-adres van de printer op de printerpagina over de configuratie in het gedeelte TCP/IP onder Protocolinformatie.

#### **Een pagina over de configuratie afdrukken:**

- a. Druk op het bedieningspaneel van de printer op **Menu (Menu)** totdat INFORMATIEMENU verschijnt
- b. Druk op **Item (Optie)** tot CONFIGURATIE AFDRUKKEN verschijnt.
- c. Druk op **Select (Selecteren)** om de pagina over de configuratie af te drukken. Zodra het proces voltooid is, wordt op het bedieningspaneel van de printer de status KLAAR weergegeven.

### <span id="page-12-0"></span>**Navigeren met de HP ingebouwde webserver**

De HP ingesloten webserver beschikt over drie sets met interne webpagina's waar u de printerinformatie kunt bekijken en de configuratieopties kunt wijzigen. Als u naar deze pagina's toe wilt gaan, klikt u op het tabblad **Home** (Start), **Device** (Apparatuur) of **Networking** (Netwerk).

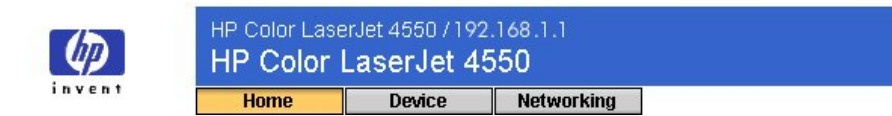

- De startpagina's, die u aantreft op het tabblad **Home** (Start), zijn informatiepagina's voor de printer. U kunt de printer niet vanaf deze pagina's configureren. (Zie pagina [10](#page-20-0) voor meer informatie.)
- Via de pagina's over de apparatuur, die u aantreft op het tabblad **Device** (Apparatuur), kunt u uw printer via uw pc configureren. (Zie pagina [18](#page-48-0) voor meer informatie.)
- Via de pagina's over het netwerk, die u aantreft op het tabblad **Select** (Selecteren), kunt u de netwerkstatus bekijken en de printernetwerkkaart via uw pc configureren. (Zie pagina [46](#page-49-0) voor meer informatie.)

Op deze pagina's staan aanvullende koppelingen. Zie "Andere koppelingen" op pagina [42](#page-45-0) voor meer informatie.

#### **Opmerking**

De schermen van de HP ingesloten webserver die in deze handleiding worden weergegeven, zijn afkomstig van de HP Color LaserJet 4550 printer. Als u een ander model printer hebt, kunnen het uiterlijk en de functies van de ingesloten webserver wellicht iets afwijken.

# <span id="page-13-0"></span>**De printerstatus bekijken vanaf de startpagina's**

## **Overzicht**

De startpagina's zijn informatiepagina's voor de printer. U kunt de printer niet vanaf deze pagina's configureren. In de tabel hieronder staan al deze startpagina's en wordt een beschrijving gegeven van de bijbehorende functies. (Zie het paginanummer in de lijst voor meer informatie.)

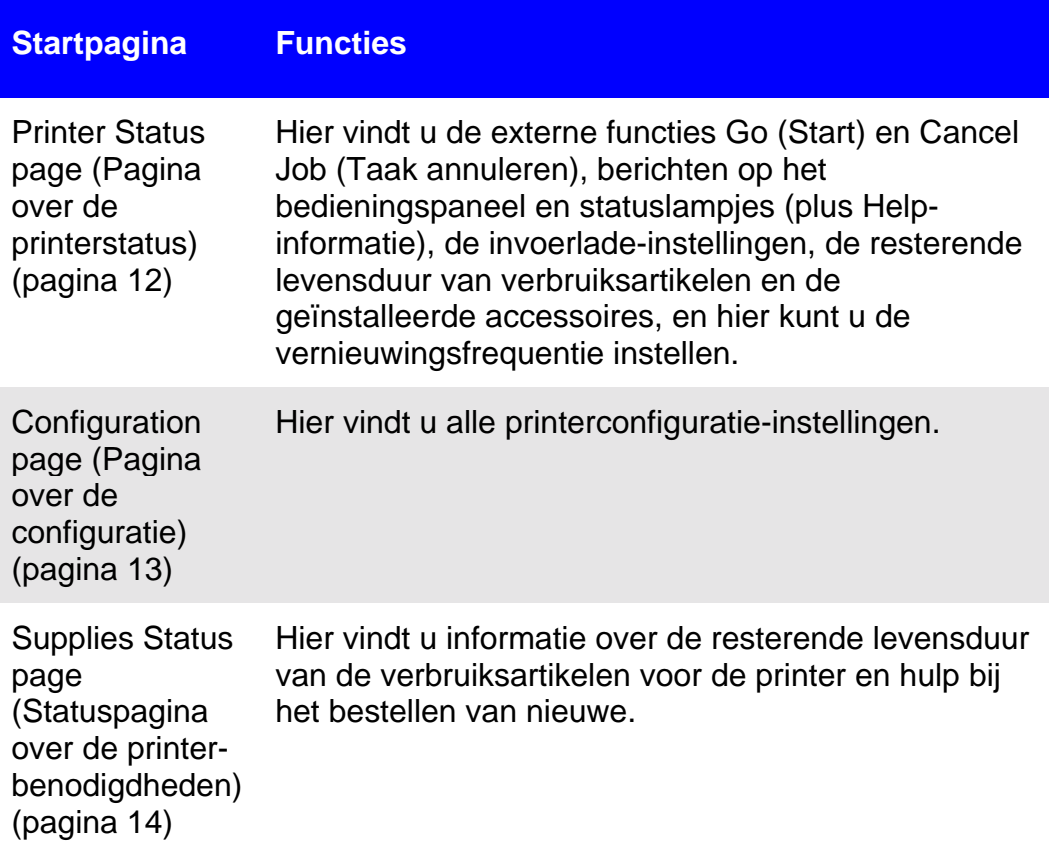

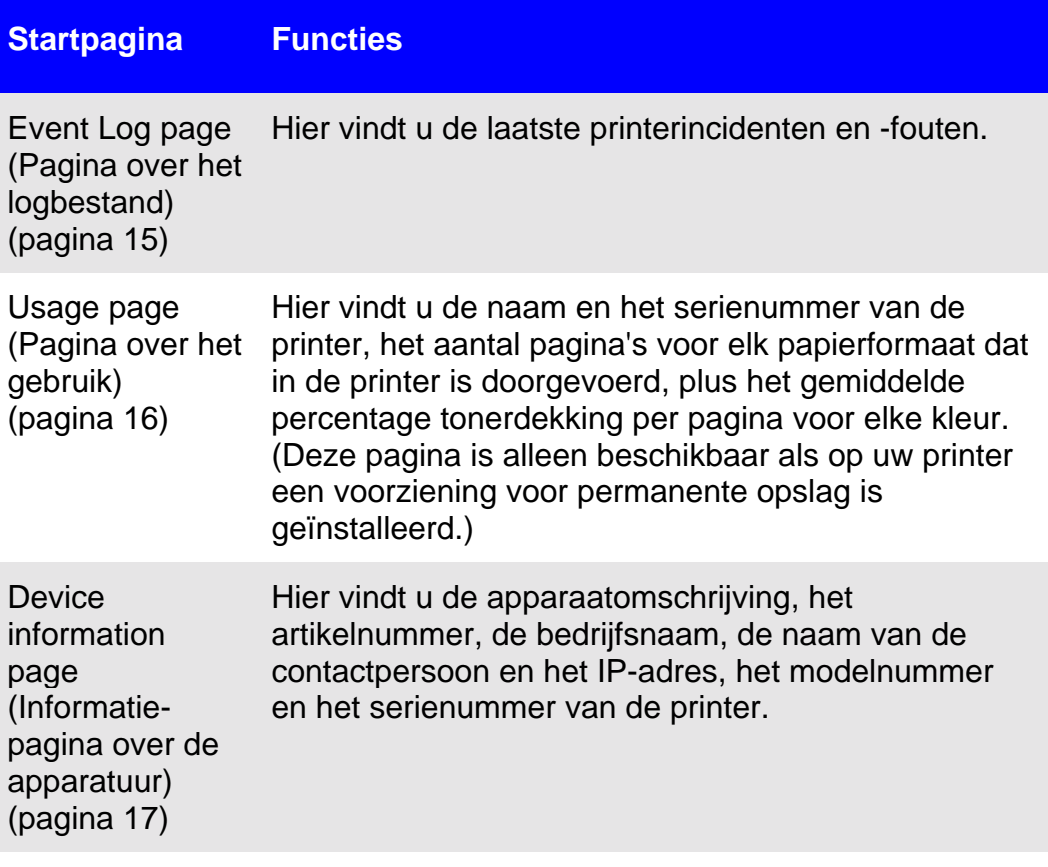

## <span id="page-15-0"></span>**Pagina over de printerstatus**

Op de pagina over de printerstatus worden de huidige berichten en de statuslampjes op het bedieningspaneel van de printer weergegeven onder **Control Panel** (Bedieningspaneel). Klik op **Control Panel Help** (Bedieningspaneel-Help) onder aan het scherm om de Help-informatie weer te geven die momenteel beschikbaar is in het bedieningspaneel van de printer.

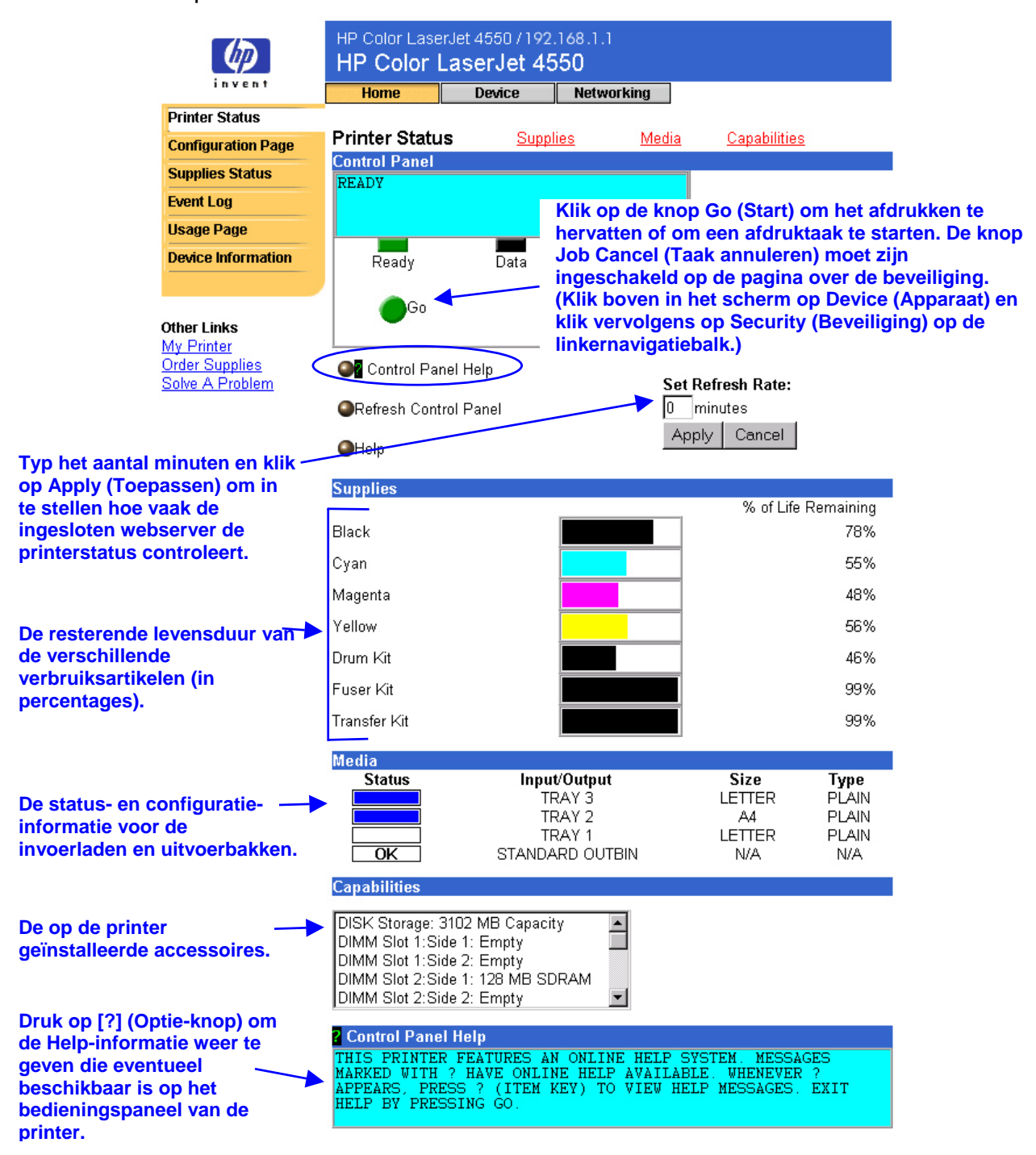

## <span id="page-16-0"></span>**Pagina over de configuratie**

Op de pagina over de configuratie kunt u de huidige printerinstellingen bekijken, problemen met de printer verhelpen en de installatie controleren van optionele accessoires zoals geheugenmodules (DIMM's) of papierverwerkingsapparatuur.

#### **Opmerking**

De pagina over de configuratie kunt u naar anderen sturen via e-mail. Zie pagina [51](#page-54-0) voor meer informatie.

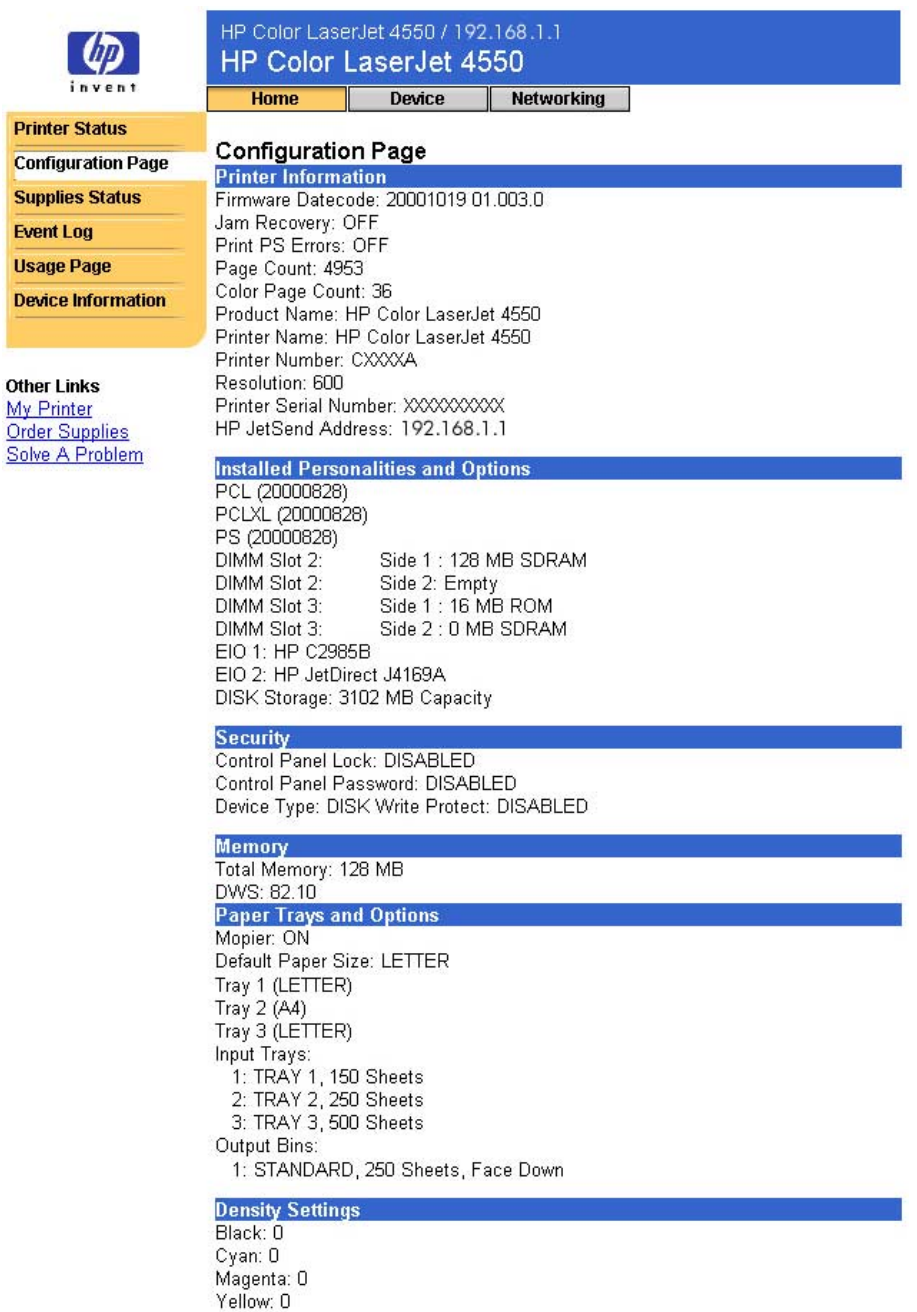

# <span id="page-17-0"></span>**Statuspagina over de printerbenodigdheden**

Op de statuspagina over de printerbenodigdheden vindt u de resterende levensduur en het HP onderdeelnummer voor elk verbruiksartikel. (Wanneer u nieuwe producten bestelt, is het handig het onderdeelnummer bij de hand te hebben.)

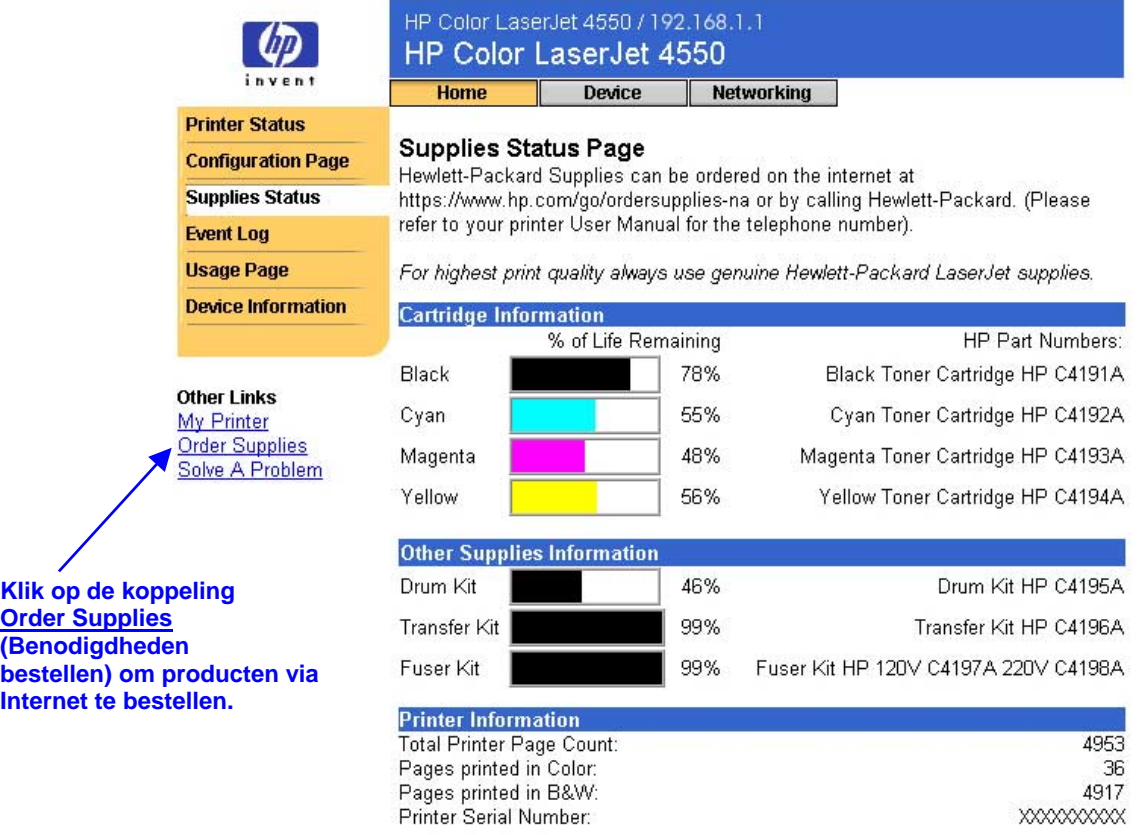

Please return your used HP cartridge to Hewlett-Packard. For more information see: http://www.hp.com/ljsupplies/planet\_recycle.html

# <span id="page-18-0"></span>**Pagina over het logbestand**

Op de pagina over het logbestand staan de meest recente printerincidenten, waaronder papierstoringen, verwerkingsfouten en andere printerfouten.

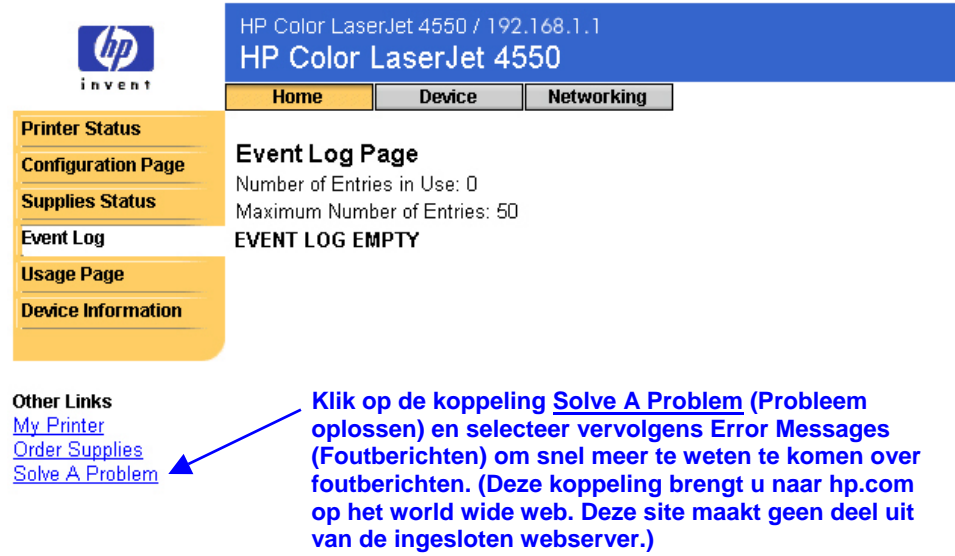

## <span id="page-19-0"></span>**Pagina over het gebruik**

Op de pagina over het gebruik staan de naam en het serienummer van de printer, het aantal pagina's voor elk papierformaat dat in de printer is doorgevoerd, plus het gemiddelde percentage tonerdekking per pagina voor elke kleur.

#### **Opmerking**

De pagina over het gebruik is alleen beschikbaar als op uw printer een voorziening voor permanente opslag is geïnstalleerd (bijvoorbeeld een vaste schijf).

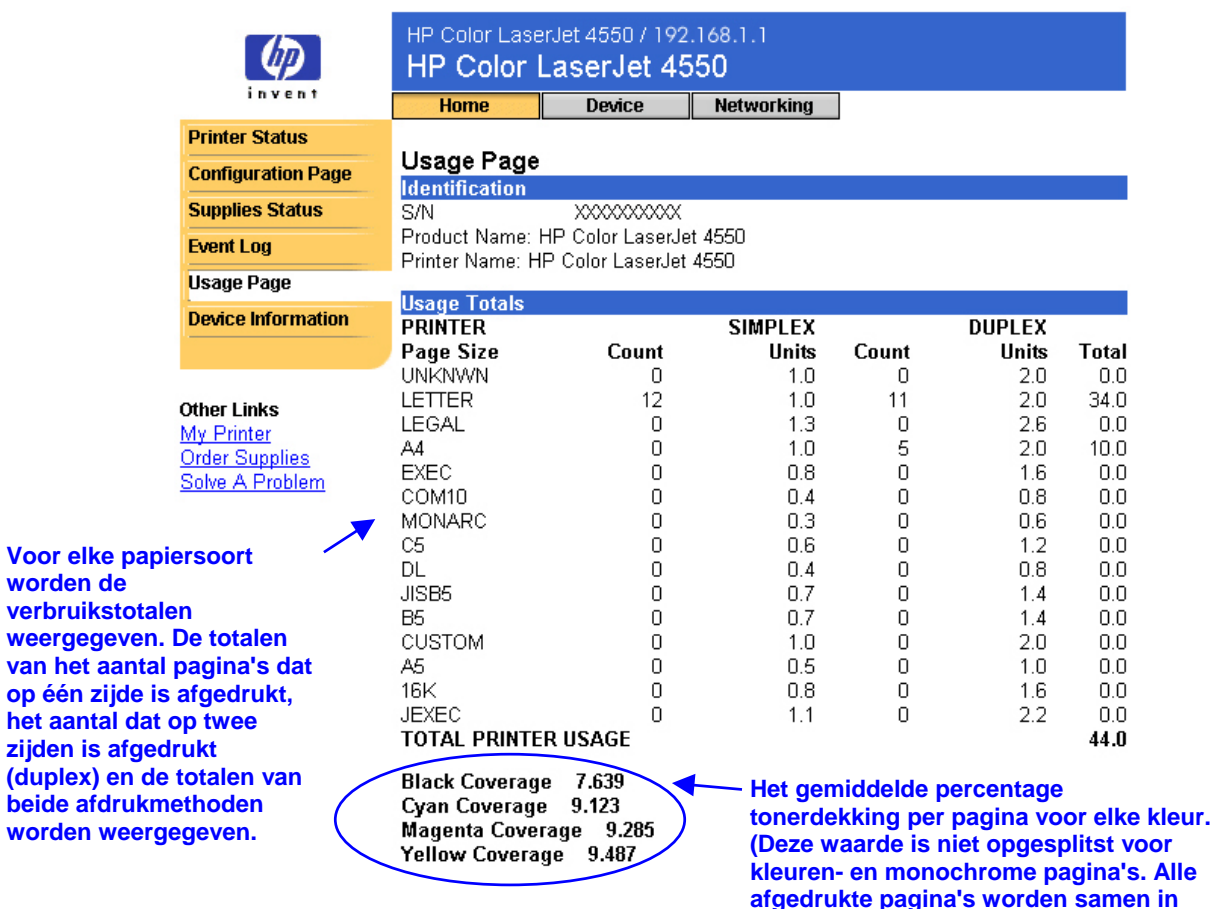

**één waarde uitgedrukt.)**

# <span id="page-20-0"></span>**Informatiepagina over de apparatuur**

Op de informatiepagina over de apparatuur staan de apparaatomschrijving, het artikelnummer, de bedrijfsnaam, de naam van de contactpersoon en het IP-adres, het modelnummer en het serienummer van de printer.

#### **Opmerking**

De apparaatomschrijving, het artikelnummer, de bedrijfsnaam en de naam van de contactpersoon moeten worden geselecteerd op de pagina's over de apparatuur. Klik boven in het scherm op **Device** (Apparaat) en klik vervolgens op **Device Information** (Apparatuurinformatie) op de linkernavigatiebalk. Zie pagina [44](#page-47-0) voor meer informatie.

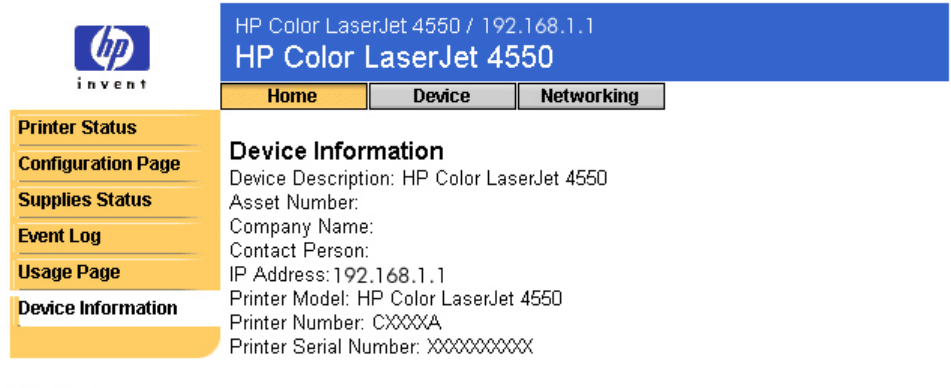

**Other Links** My Printer **Order Supplies** Solve A Problem

# <span id="page-21-0"></span>**De printer configureren met behulp van de pagina's over de apparatuur**

### **Overzicht**

Via de pagina's over de apparatuur kunt u de printer via uw pc configureren. In de tabel hieronder staan al deze pagina's over de apparatuur en wordt een beschrijving gegeven van de bijbehorende functies. (Zie het paginanummer in de lijst voor meer informatie.)

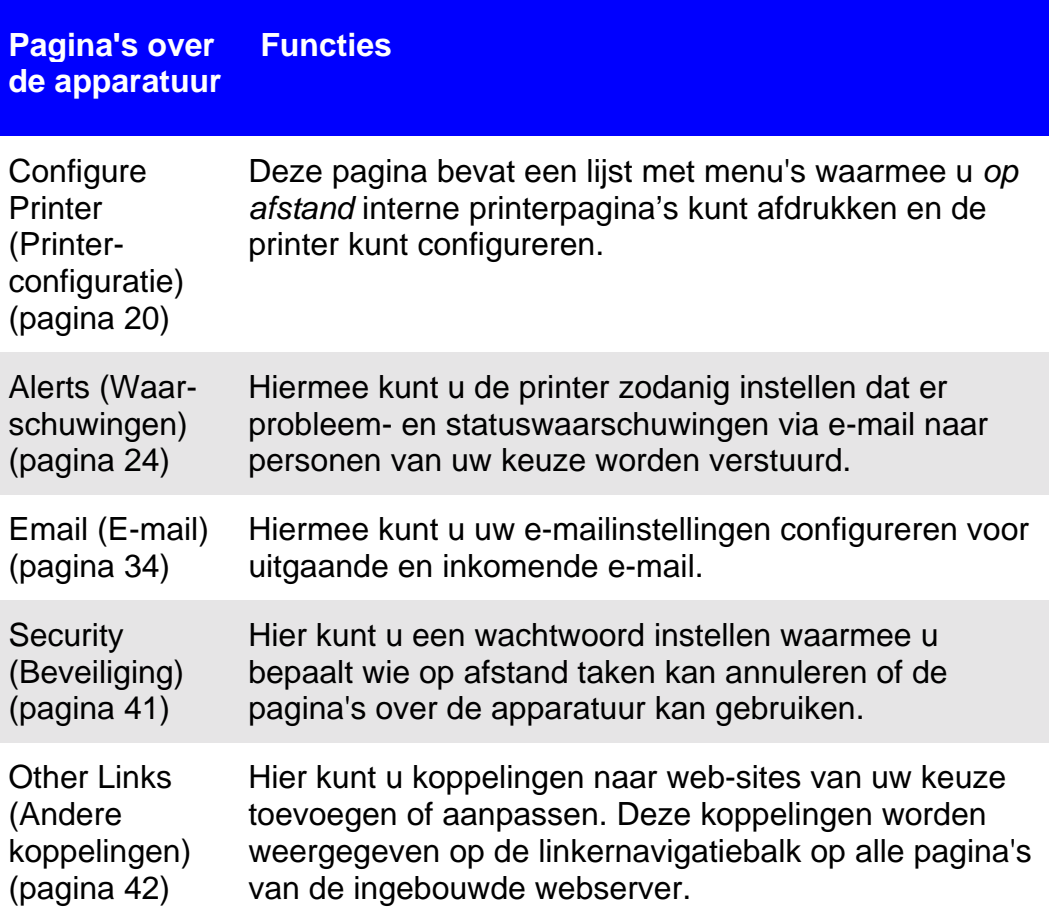

#### **Pagina's over Functies de apparatuur**

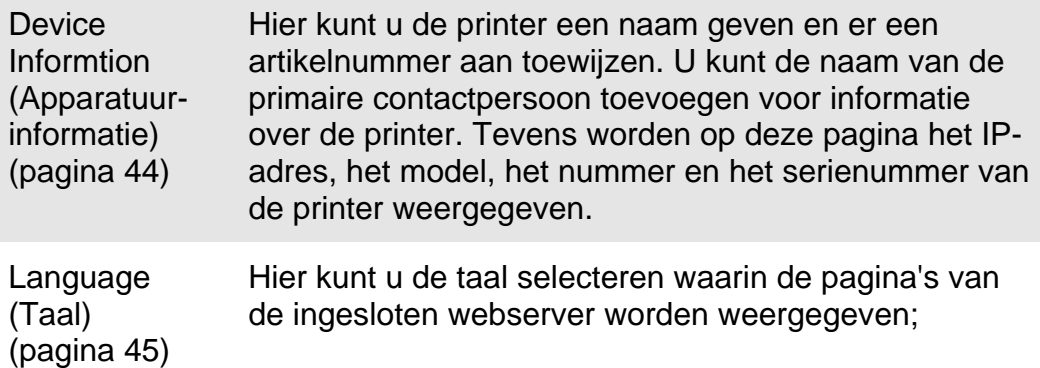

## <span id="page-23-0"></span>**Pagina over printerconfiguratie**

Met de Pagina over printerconfiguratie kunt u op afstand interne printerpagina's afdrukken en de printer configureren. Vanaf de interne printerpagina's kunt u de papierladen configureren en de andere printerinstellingen wijzigen.

Klik op de menunaam om een menu weer te geven en de printer op afstand te beheren. Deze menu's zijn vergelijkbaar met de menu's die beschikbaar zijn op het bedieningspaneel van de printer. (Sommige van de bedieningspaneelmenu's van de printer zijn niet beschikbaar vanaf de ingesloten webserver.)

#### **Opmerking**

De schermen van de HP ingesloten webserver die worden weergegeven, zijn afkomstig van de HP Color LaserJet 4550 printer. Als u een ander model printer hebt, zullen het uiterlijk en de beschikbare functies van de ingesloten webserver wellicht iets afwijken.

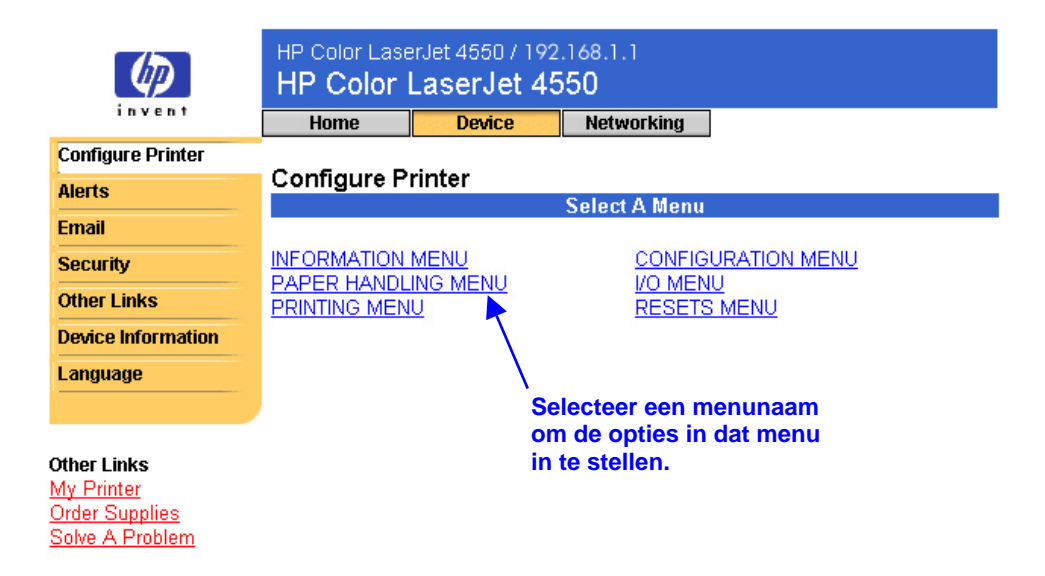

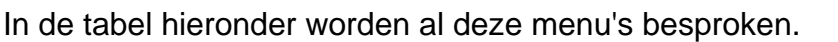

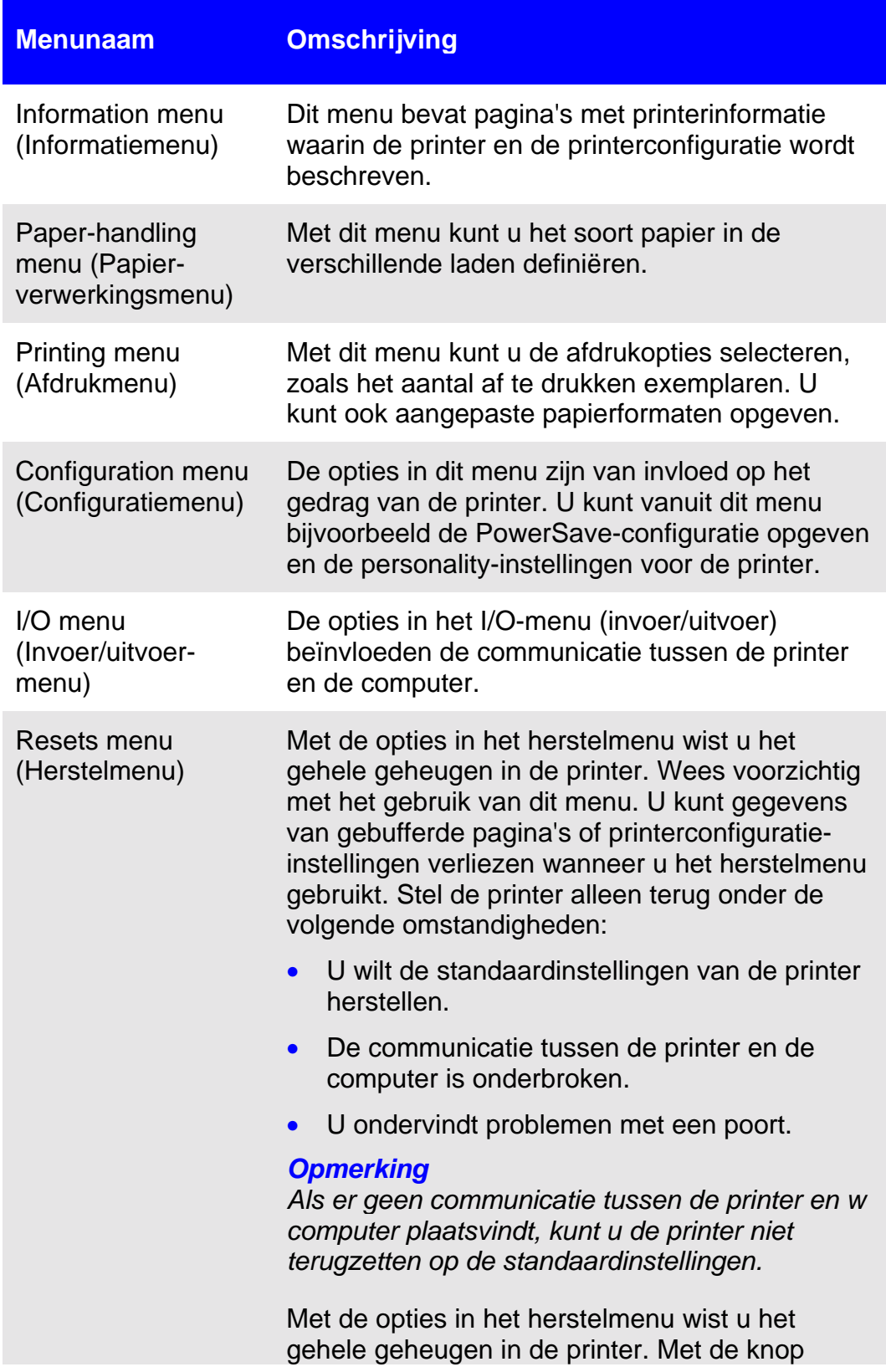

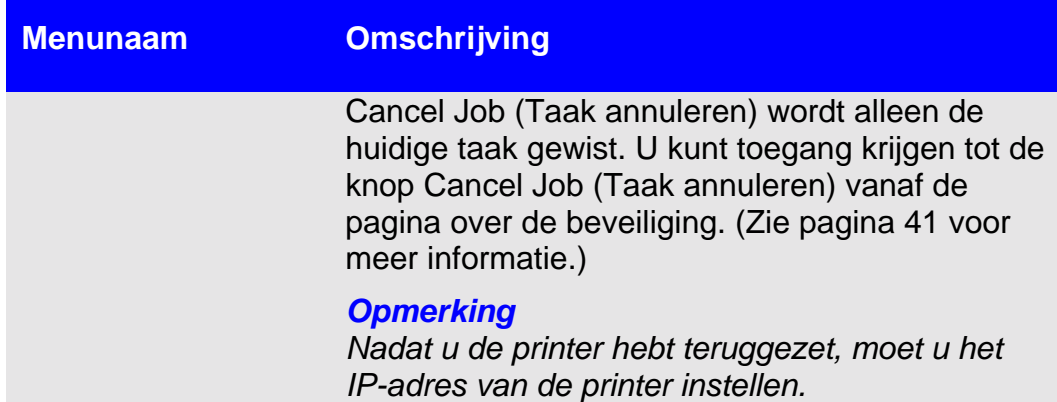

### <span id="page-26-0"></span>**Papierformaat selecteren**

De onderstaande procedure dient als voorbeeld. De andere menuopties kunnen op vergelijkbare wijze worden ingesteld.

#### **Opmerking**

Printerstuurprogramma's en softwaretoepassingen negeren regelmatig selecties die zijn gemaakt in het afdrukmenu en het papierverwerkingsmenu. Zie voor meer informatie de gebruikershandleiding bij uw printer.

Volg de onderstaande stappen om het papierformaat voor lade 1 in te stellen:

- 1. Klik op PAPER HANDLING MENU (Papierverwerkingsmenu).
- 2. Selecteer LETTER naast TRAY 1 SIZE (Grootte lade 1).
- 3. Klik op **Apply** (Toepassen) om de wijziging op te slaan.

#### **Opmerking**

Alle wijzigingen worden doorgevoerd op de pagina over de printerstatus, de pagina over de configuratie en in het papierverwerkingsmenu.

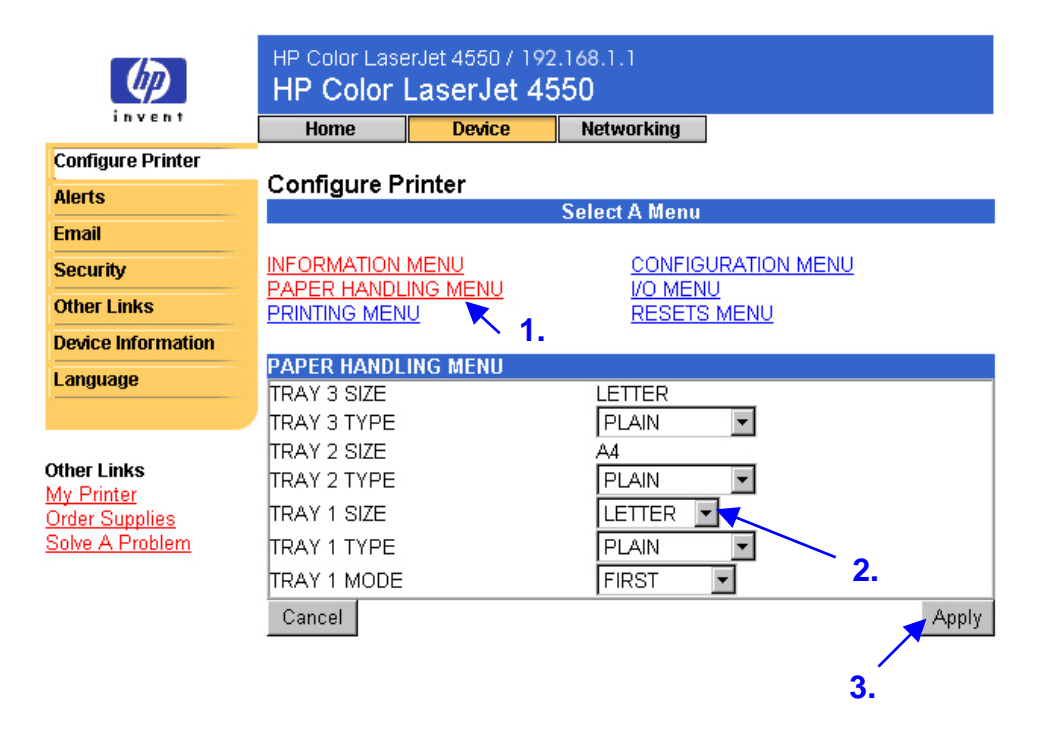

### <span id="page-27-0"></span>**Pagina over waarschuwingen**

Vanaf de pagina over waarschuwingen kan de systeembeheerder de printer zodanig instellen dat er probleem- en statuswaarschuwingen via e-mail naar personen van uw keuze worden verstuurd. U kunt meerdere personen waarschuwingen sturen en elke persoon ontvangt slechts die waarschuwingen die zijn aangegeven. Zo kan een administratieve medewerker verantwoordelijk zijn voor het beheer van de tonercassettes in een printer of het verhelpen van papierstoringen en kan een externe leverancier verantwoordelijk zijn voor het beheer van grotere verbruiksartikelen. Er kunnen waarschuwingen worden ingesteld zodat de administratieve medewerker een waarschuwing ontvangt wanneer de toner bijna op is, en de externe leverancier waarschuwingen ontvangt omtrent fusers, printerdrums en transferrollen.

#### **Opmerking**

Zie pagina [52](#page-55-0) voor stapsgewijze instructies voor het instellen van de printer om een waarschuwing per e-mail te verzenden.

#### **Opmerking**

Voor sommige functies van de ingesloten webserver, met inbegrip van de waarschuwingsfunctie, is een voorziening voor permanente opslag nodig (zoals een geïnstalleerde vaste schijf) om bepaalde informatie op een permanente basis in te stellen en te bewaren.

Op de volgende pagina ziet u de pagina over waarschuwingen en de opties die beschikbaar zijn bij een voorziening voor permanente opslag. Als u beschikt over een geïnstalleerde vaste schijf, kunt u vier verschillende waarschuwingslijsten instellen, met maximaal 20 geadresseerden per lijst. (Zie pagina [28](#page-31-0) voor meer informatie.)

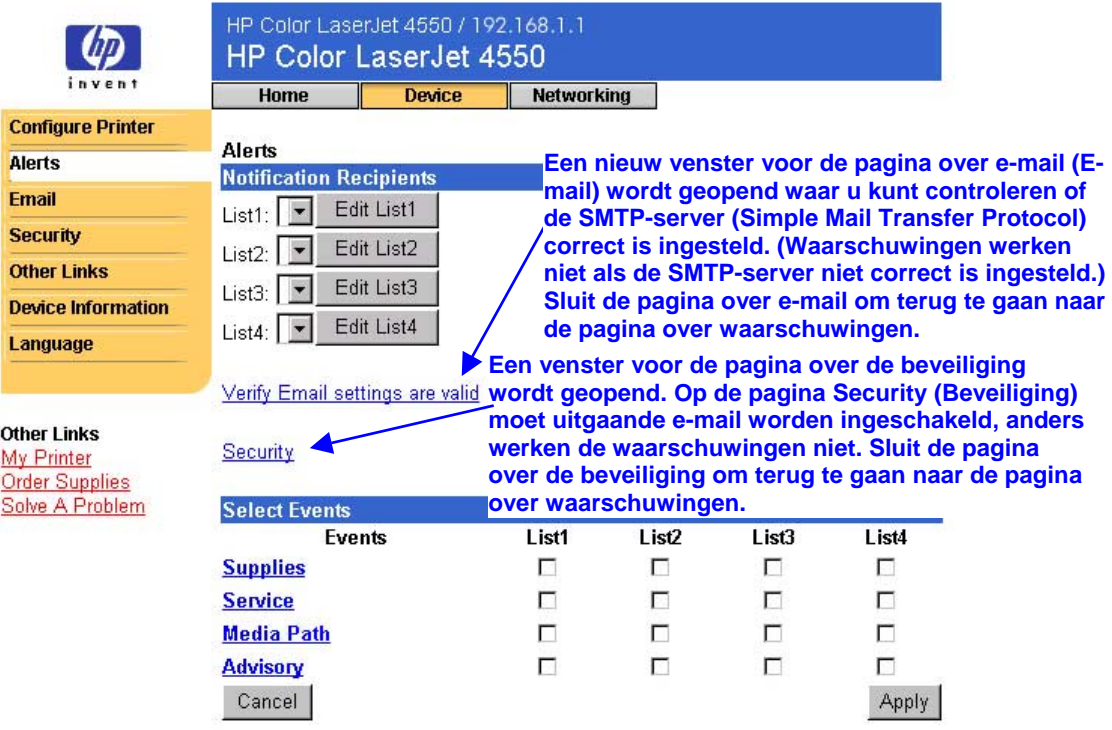

Wanneer u niet beschikt over een geïnstalleerde vaste schijf, kunt u slechts twee e-mailadressen instellen. Aangezien er in dat geval geen lijsten zijn om te bewerken, geeft u de geadresseerden rechtstreeks op de pagina over waarschuwingen op. In het scherm hieronder ziet u de pagina over waarschuwingen zonder een geïnstalleerde vaste schijf. (Zie pagina [27](#page-30-0) voor meer informatie.)

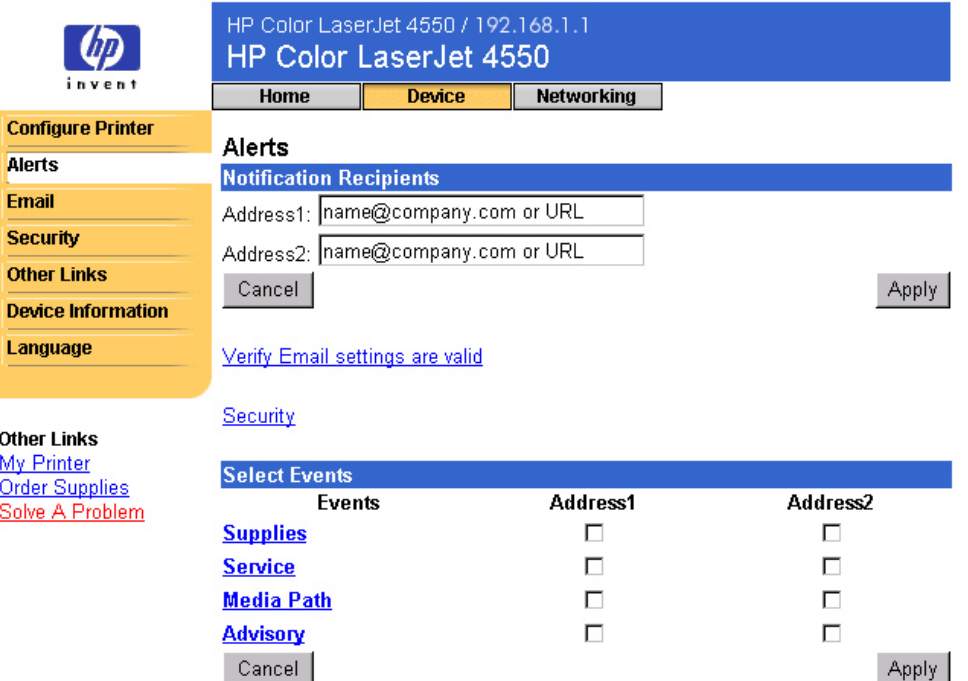

<span id="page-29-0"></span>In de tabel hieronder worden alle koppelingen onder **Select Events** (Incidenten selecteren) besproken. Zie ["Waarschuwingen bij incidenten](#page-34-0) [nader definiëren"](#page-34-0) op pagina [31](#page-34-0) voor meer informatie.

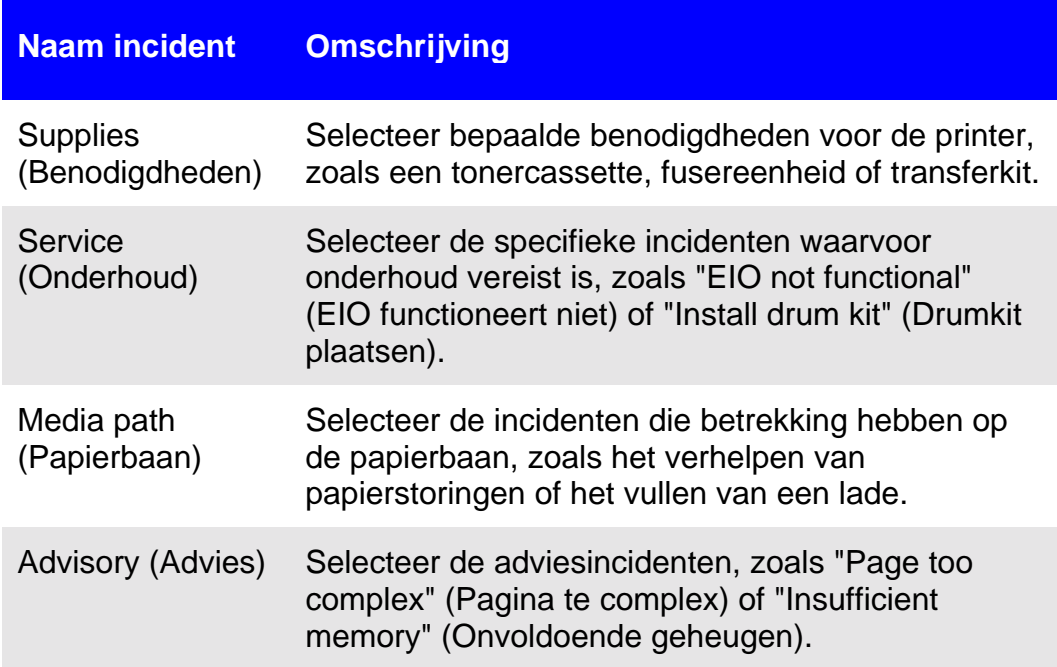

### <span id="page-30-0"></span>**Waarschuwingsberichten configureren**

#### **Waarschuwingsberichten configureren in printers die geen voorziening hebben voor permanente opslag**

#### **Opmerking**

Volg deze stappen voor printers zonder een voorziening voor permanente opslag (bijvoorbeeld een geïnstalleerde vaste schijf).

Volg de stappen hieronder om waarschuwingsberichten te configureren:

- 1. Typ bij **Notification Recipients** (Geadresseerden voor waarschuwingen) de e-mailadressen voor twee geadresseerden.
- 2. Klik in het selectievakje naast **Supplies** (Benodigdheden), **Service** (Onderhoud), **Media Path** (Papierbaan) en **Advisory** (Advies) voor elke ontvanger aan wie u een waarschuwing wilt sturen. (Zie de tabel op pagina [26](#page-29-0) of ["Waarschuwingen bij incidenten nader definiëren"](#page-34-0) op pagina [31](#page-34-0) voor meer informatie.)
- 3. Klik op **Apply** (Toepassen) om de informatie op te slaan.

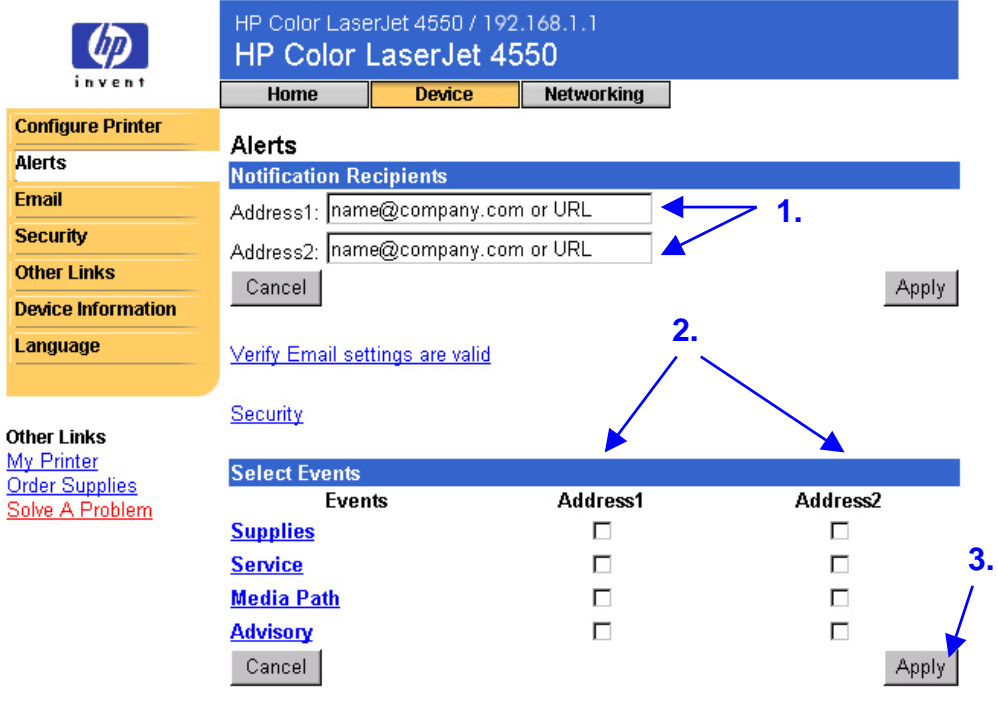

#### **Opmerking**

U moet uitgaande e-mail configureren, anders functioneren de waarschuwingen niet. Zie "E-mail" op pagina [34](#page-37-0) om uitgaande e-mail te configureren.

<span id="page-31-0"></span>Nadat u de lijsten hebt ingesteld, kunt u de waarschuwingsberichten nader definiëren door het selecteren van bepaalde details en opties binnen elk incident. Zie ["Waarschuwingen bij incidenten nader definiëren"](#page-34-0) op pagina [31.](#page-34-0)

#### **Waarschuwingsberichten configureren in printers die een voorziening hebben voor permanente opslag**

#### **Opmerking**

Deze stappen zijn van toepassing op printers met een voorziening voor permanente opslag (bijvoorbeeld een geïnstalleerde vaste schijf).

Volg de stappen hieronder om waarschuwingsberichten te configureren:

1. Klik op **Edit List1** (Lijst 1 bewerken) onder **Notification Recipients** (Geadresseerden voor waarschuwingen).

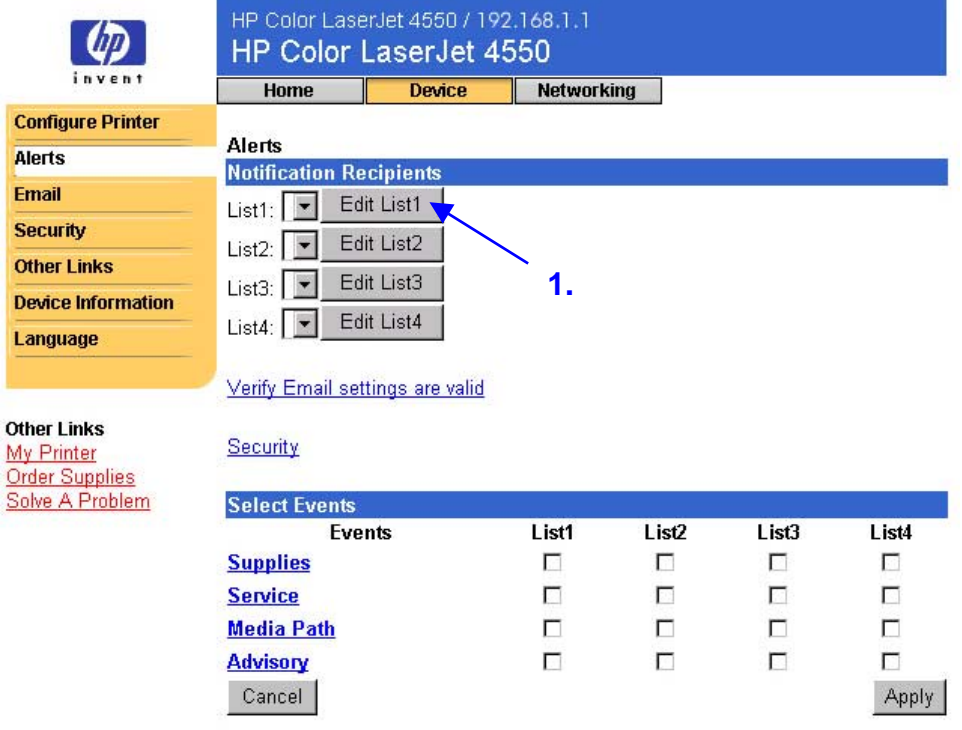

2. Typ onder **Change List Name** (Lijstnaam wijzigen) een naam, bijvoorbeeld "onderhoud" of "benodigdheden". (Zie het scherm hieronder.)

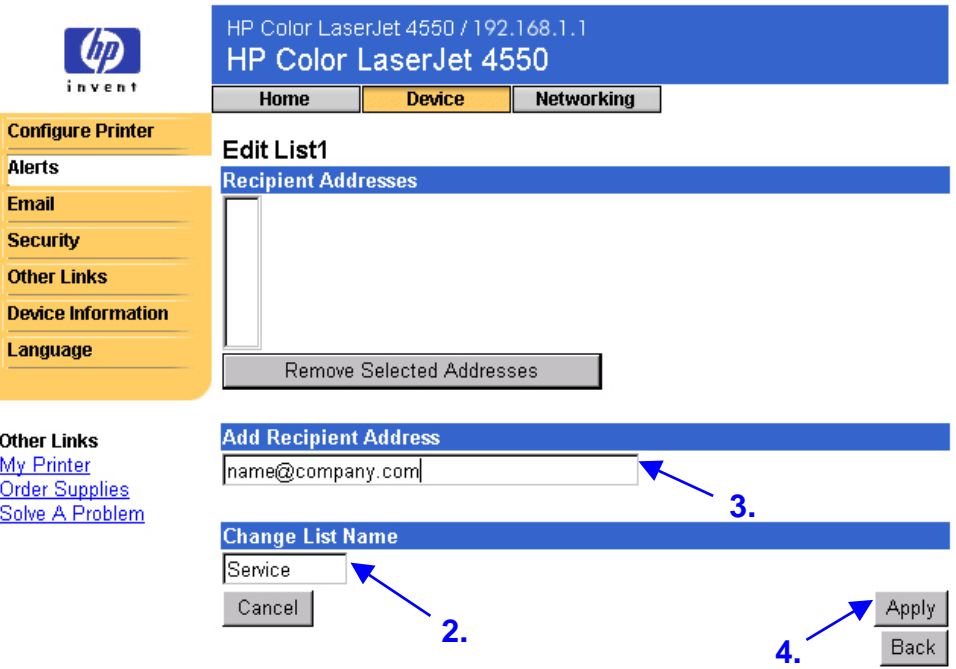

- 3. Typ bij **Add Recipient Address** (Adres ontvanger toevoegen) de e-mailadressen van iedereen die u een waarschuwing wilt sturen. In grote omgevingen kunnen systeembeheerders e-mailadressen omleiden naar lijstservers of URL's voor uitgebreide waarschuwingen.
- 4. Klik op **Apply** (Toepassen) om de informatie op te slaan. Herhaal stap 3 en 4 voor elk adres. Als u klaar bent met het toevoegen van geadresseerden, klikt u op **Back** (Terug) om terug te gaan naar de pagina over waarschuwingen.

5. Klik op de pagina over waarschuwingen in het selectievakje naast **Supplies** (Benodigdheden), **Service** (Onderhoud), **Media Path** (Papierbaan) en **Advisory** (Advies) voor elke lijst waarover u een waarschuwing wilt sturen. (Zie de tabel op pagina [26](#page-29-0) of "[Waarschuwingen bij incidenten nader definiëren"](#page-34-0) op pagina [31](#page-34-0) voor meer informatie.)

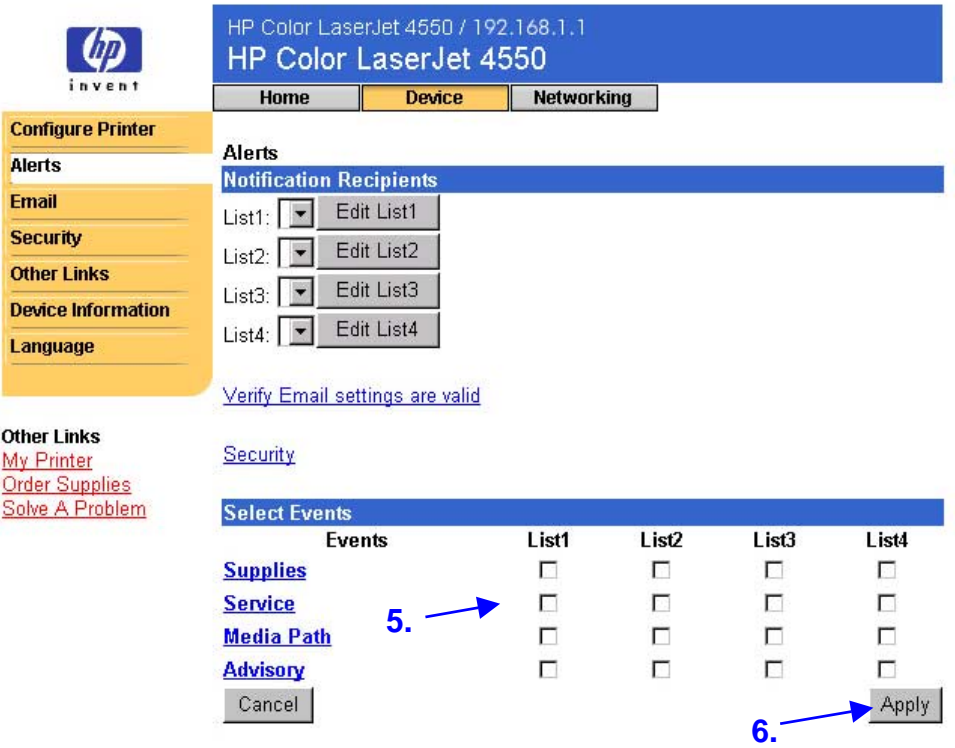

- 6. Klik op **Apply** (Toepassen) om de informatie op te slaan.
- 7. Herhaal stap 1 tot en met 6 voor elke nieuwe lijst.

#### **Opmerking**

U moet uitgaande e-mail configureren, anders functioneren de waarschuwingen niet. Zie "E-mail" op pagina [34](#page-37-0) om uitgaande e-mail te configureren.

Nadat u de lijsten hebt ingesteld, kunt u de waarschuwingsberichten nader definiëren door het selecteren van bepaalde details en opties binnen elk incident. Zie ["Waarschuwingen bij incidenten nader definiëren"](#page-34-0) op pagina [31.](#page-34-0)

### <span id="page-34-0"></span>**Waarschuwingen bij incidenten nader definiëren**

Nadat u de lijsten hebt ingesteld, kunt u de waarschuwingsberichten nader definiëren door het selecteren van bepaalde details en opties binnen elk incident. (Zie de tabel op pagina [26](#page-29-0) voor een omschrijving van de verschillende categorieën incidenten.)

1. Klik bij **Select Events** (Incidenten selecteren) op een incidentencategorie (**Supplies**, **Service**, **Media Path**, **Advisory**) om de beschikbare incidenten te bekijken.

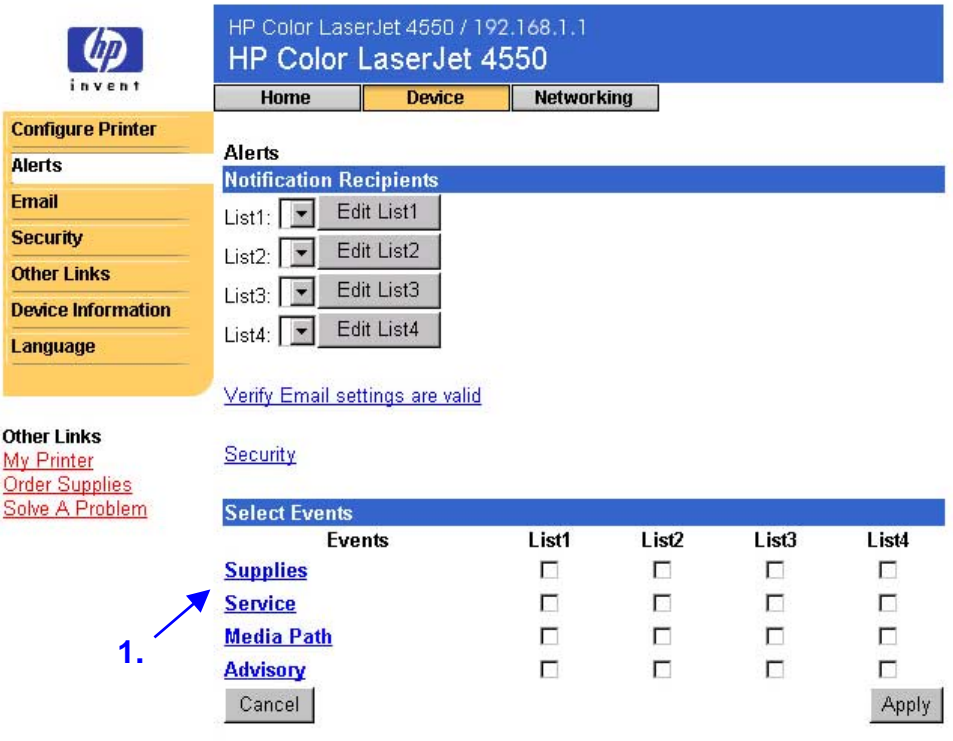

2. Selecteer voor elk incident de lijsten (lijst 1 tot en met lijst 4) waarover u een waarschuwing wilt versturen. (In het scherm hieronder staan de incidenten voor benodigdheden.)

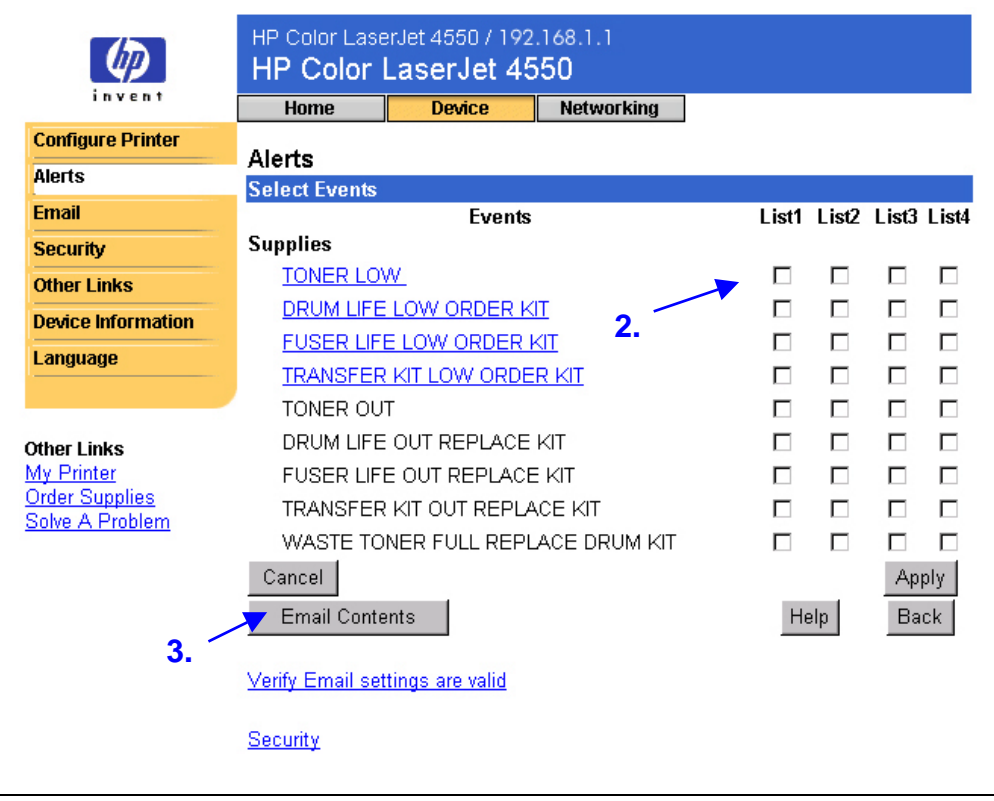

#### **Opmerking**

Voor incidenten die een hyperlink zijn (blauw onderstreept) is nadere informatie beschikbaar.

3. Nadat u de incidenten hebt gedefinieerd, klikt u op **Email Contents** (Inhoud e-mail) om de informatie te selecteren die u wilt opnemen in uw waarschuwing per e-mail. Dit kan informatie zijn over de apparatuur, de contactpersoon, de benodigdhedenstatus, de pagina over het gebruik, Help-bronnen, de pagina over de configuratie en het logbestand. Schakel het selectievakje in naast de informatie die u wilt opnemen.

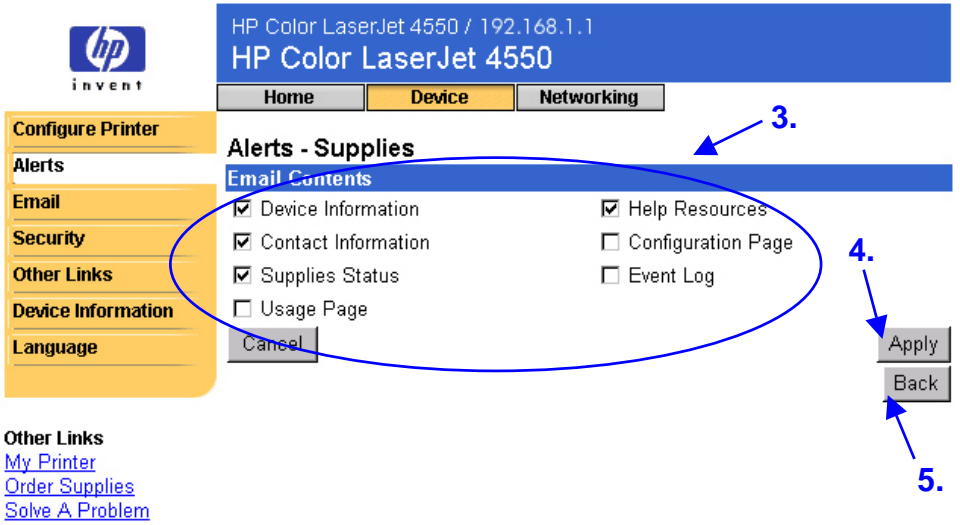

- 4. Klik op **Apply** (Toepassen) om de informatie op te slaan.
- 5. Klik op **Back** (Terug) om terug te gaan naar de pagina over waarschuwingen.

### <span id="page-37-0"></span>**Pagina over e-mail**

Op de pagina over e-mail kunt u uw e-mailinstellingen configureren voor uitgaande en inkomende e-mail. Zo kunt u gebruikmaken van de mogelijkheden voor verzenden en ontvangen van de printer.

#### **Opmerking**

Zie pagina [52](#page-55-0) voor stapsgewijze instructies voor het instellen van de printer om een uitgaand e-mailbericht te verzenden. Zie pagina [58](#page-61-0) voor instructies voor het instellen van de printer om een inkomend e-mailbericht te verzenden en met een uitgaand bericht te reageren.

- De optie **Outgoing Mail** (Uitgaande e-mail) moet zijn geconfigureerd, anders functioneren de waarschuwingen en de e-mailopdrachten en -reacties niet.
- De optie **Incoming Mail** (Inkomende e-mail) moet zijn geconfigureerd, anders werkt de functie voor e-mailopdrachten en -reacties niet. (De waarschuwingen functioneren wel zonder dat u de inkomende e-mail configureert.) Met de functie voor e-mailopdrachten en –reacties kunt u informatie opvragen van de printer, zoals een pagina over de configuratie of een statuspagina voor printerbenodigdheden. (Zie pagina [39](#page-42-0) voor meer informatie.)

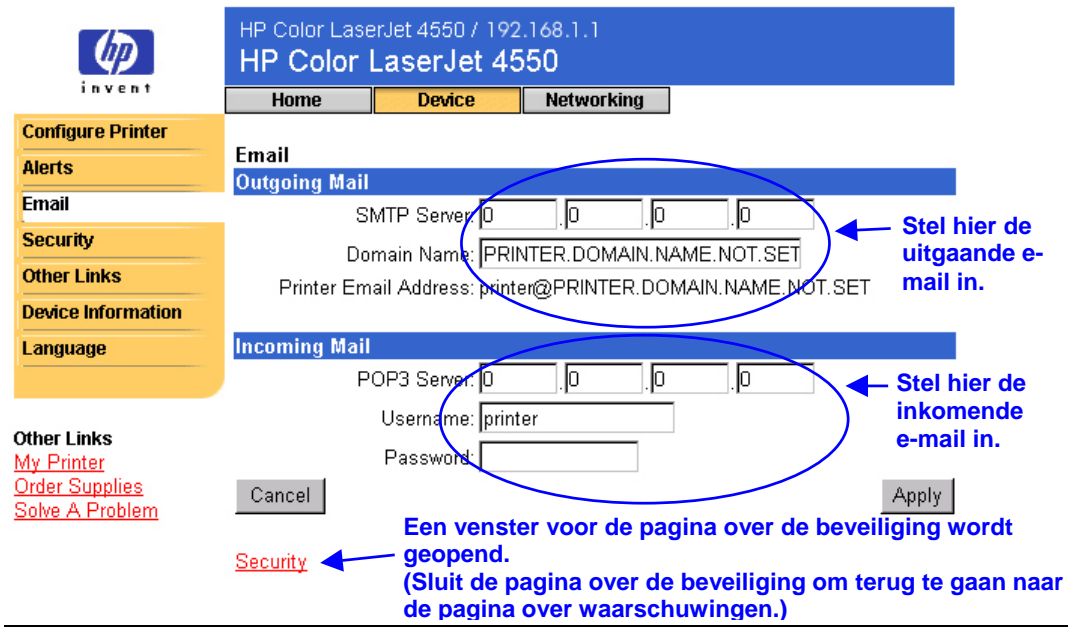

#### **Opmerking**

De instellingen op de pagina over e-mail en de pagina over de beveiliging hangen met elkaar samen. U moet het desbetreffende selectievakje op de pagina over de beveiliging inschakelen om de uitgaande en inkomende e-mail te laten functioneren. (Zie "Beveiliging" op pagina [41](#page-44-0) voor meer informatie.)

### <span id="page-38-0"></span>**Uitgaande e-mail configureren**

#### **Opmerking**

U hoeft alleen de uitgaande e-mail te configureren als u waarschuwingen wilt gebruiken of de functie voor e-mailopdrachten en -reacties. Als u de functie voor e-mailopdrachten en –reacties wilt gebruiken, moet u ook inkomende e-mail configureren (zie pagina [37\)](#page-40-0).

Voor het configureren van uitgaande e-mail hebt u het volgende nodig:

- het IP-adres van de SMTP-mailserver op uw netwerk;
- De e-maildomeinnaamsuffix die wordt gebruikt voor e-mailberichten binnen uw organisatie.

#### **Opmerking**

Doorgaans beschikt uw netwerk- of e-mailbeheerder over de benodigde informatie voor het configureren van uitgaande e-mail.

1. Typ het IP-adres van de SMTP-server. De printer gebruikt het IP-adres van de SMTP-server voor het doorsturen van e-mailberichten naar andere computers.

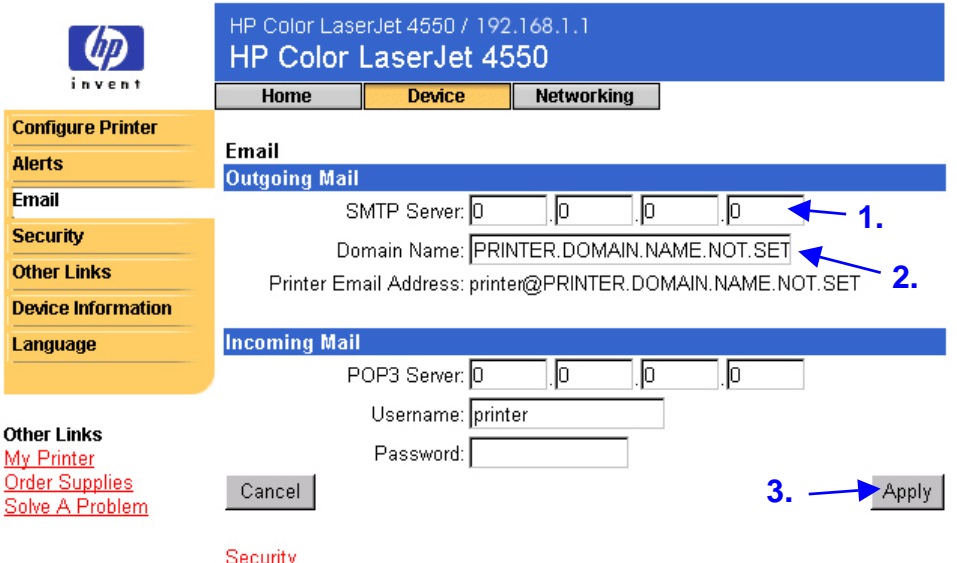

- 2. Typ de domeinnaam. De domeinnaam wordt gecombineerd met de POP3-gebruikersnaam (of standaard "printer") in het veld **From:** (Van) in e-mailberichten die vanaf de printer zijn verstuurd. Normaal gesproken is de domeinnaam van de printer hetzelfde als het gedeelte van uw eigen e-mailadres achter het "@"-teken. Als uw e-mailadres bijvoorbeeld "jan\_jansen@hp.com" is, dan is de printerdomeinnaam "hp.com".
- 3. Klik op **Apply** (Toepassen) om de wijziging op de pagina over e-mail op te slaan.

**Opmerking**

De uitgaande e-mail functioneert alleen als u ook uitgaande e-mail inschakelt op de pagina over de beveiliging. Zie pagina [41](#page-44-0) voor meer informatie.

### <span id="page-40-0"></span>**Inkomende e-mail configureren**

#### **Opmerking**

U hoeft alleen de uitgaande e-mail te configureren als u waarschuwingen wilt gebruiken of de functie voor e-mailopdrachten en -reacties. Als u de functie voor e-mailopdrachten en –reacties wilt gebruiken, moet u ook inkomende e-mail configureren (zie pagina [35\)](#page-38-0).

1. Definieer een POP3-account (Post Office Protocol 3) voor de printer op een e-mailserver in het netwerk van uw organisatie. Voor elke POP3 account is een gebruikersnaam en een wachtwoord vereist. Samen met de domeinnaam van de printer (die is opgegeven in de configuratie van uitgaande e-mail) vormt de gebruikersnaam het e-mailadres voor de printer. Als de gebruikersnaam van de POP3 account bijvoorbeeld "printer" is en de domeinnaam is "hp.com", dan wordt het e-mailadres van de printer "printer@hp.com".

#### **Opmerking**

Elke printer die is geconfigureerd voor inkomende e-mail moet een eigen POP3-account krijgen op de e-mailserver van uw netwerk.

POP3-accounts worden meestal geconfigureerd door uw netwerk- of e-mailbeheerder.

2. Typ het IP-adres van de POP3-mailserver en de gebruikersnaam en het wachtwoord voor de printeraccount.

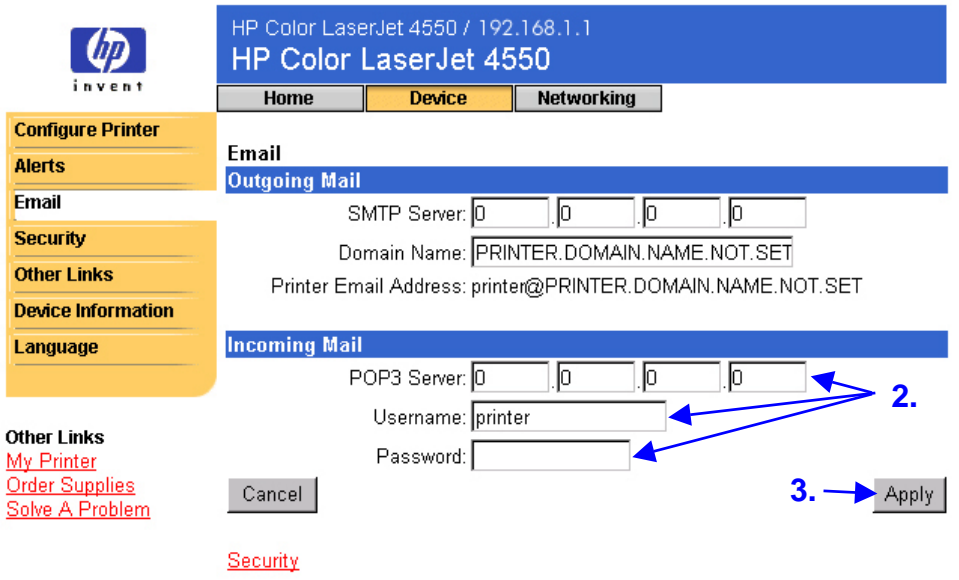

3. Klik op **Apply** (Toepassen) om de wijziging op de pagina over e-mail op te slaan.

**Opmerking**

De inkomende e-mail functioneert alleen als u ook inkomende e-mail inschakelt op de pagina over de beveiliging. Zie pagina [41](#page-44-0) voor meer informatie.

### <span id="page-42-0"></span>**Werken met de functie voor e-mailopdrachten en -reacties**

Als de uitgaande en inkomende e-mail is geconfigureerd, reageert de printer met een e-mailbericht wanneer u de printer via een e-mailbericht verzoekt een pagina over de configuratie of een statuspagina voor printerbenodigdheden af te drukken. U kunt met behulp van deze een probleem oplossen of de status van de printerbenodigdheden controleren.

#### **Opmerking**

Zie pagina [58](#page-61-0) voor stapsgewijze instructies voor het instellen van de printer om een inkomend e-mailbericht te verzenden en met een uitgaand bericht te reageren.

#### **Een bericht aan de printer opstellen**

U moet de velden **To:** (Aan), **From:** (Van) en **Subject:** (Onderwerp) correct instellen in uw e-mailtoepassing wanneer u een bericht aan de printer opstelt.

- 1. Typ in het veld **To:** (Aan) het e-mailadres van de printer. (Het e-mailadres van de printer vindt u als volgt: klik boven in het scherm op **Device** (Apparaat) en klik vervolgens op **Email** (E-mail) op de linkernavigatiebalk. Onder **Outgoing Mail** (Uitgaande e-mail) moet u nu **Printer Email Address** (E-mailadres printer) te zien krijgen.)
- 2. Uw e-mailtoepassing vult als het goed is automatisch het veld **From:** (Van) in voor uw retour-e-mailadres.
- 3. Voor het veld **Subject:** (Onderwerp) Kunt u in de onderstaande tabel het soort informatie selecteren die u van de printer wilt ontvangen (pagina over de configuratie of statuspagina over de printerbenodigdheden) en de indeling van het bericht (HTML, XML of Text).

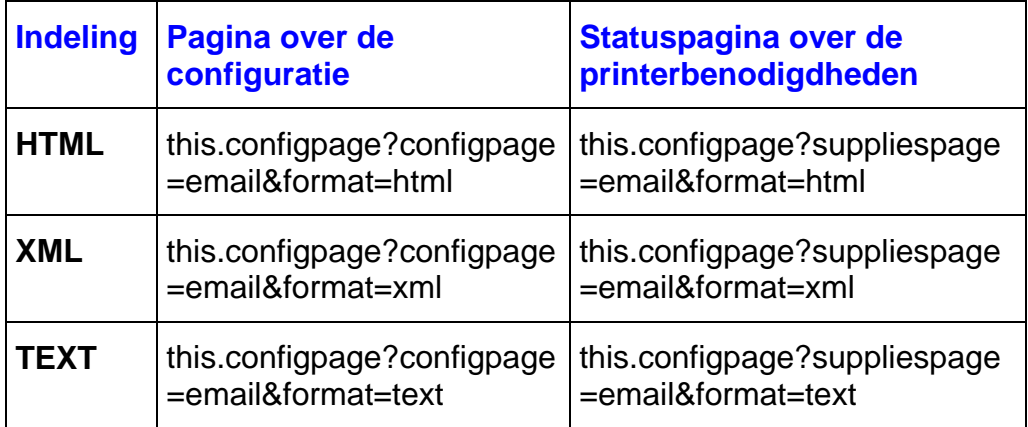

In de onderstaande tabel staan de opties in het veld **Subject:** (Onderwerp) die worden ondersteund:

4. Klik op **Send** (Verzenden). (Zie het scherm op de volgende pagina.)

In het onderstaande scherm staat een e-mailbericht aan de printer waarin wordt verzocht om een pagina over de configuratie in HTML-indeling:

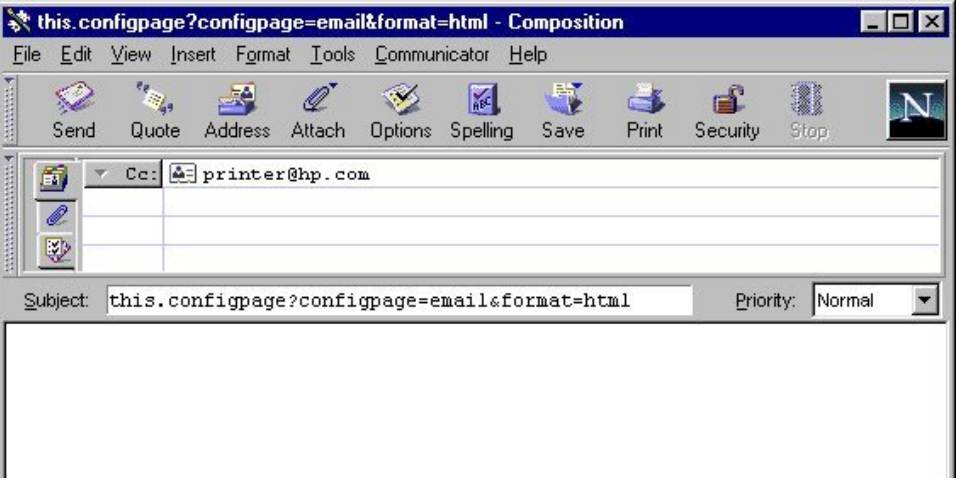

De printer controleert elke drie minuten of er nieuwe e-mailberichten zijn. Wanneer de printer het e-mailbericht ontvangt, wordt er een antwoord gegenereerd en wordt de gevraagde informatie naar het e-mailadres van de afzender gestuurd (dit adres is opgegeven is het veld **From:** (Van) van het oorspronkelijke e-mailbericht).

#### **Opmerking**

Afhankelijk van vertragingen in het netwerk en de e-mailserver van uw organisatie, kan een reactie binnen een minuut of pas na enkele uren in de Inbox (postvak IN) van uw e-mailtoepassing verschijnen.

Als de velden **To:** (Aan), **From:** (Van) en **Subject:** (Onderwerp) niet correct zijn ingesteld in uw e-mailbericht, kan de printer geen bericht terugsturen.

# <span id="page-44-0"></span>**Pagina over de beveiliging**

**beveiliging.**

Op de pagina over de beveiliging kunt u een wachtwoord instellen waarmee u bepaalt wie op afstand taken kan annuleren of toegang krijgt tot de pagina's over de apparatuur. De gebruikersnaam is al ingesteld op "laserjet". Zodra het wachtwoord is ingesteld, wordt de gebruikers gevraagd een wachtwoord op te geven wanneer zij proberen de pagina's over de apparatuur te openen of de koppeling Order Supplies (Benodigdheden bestellen) te gebruiken.

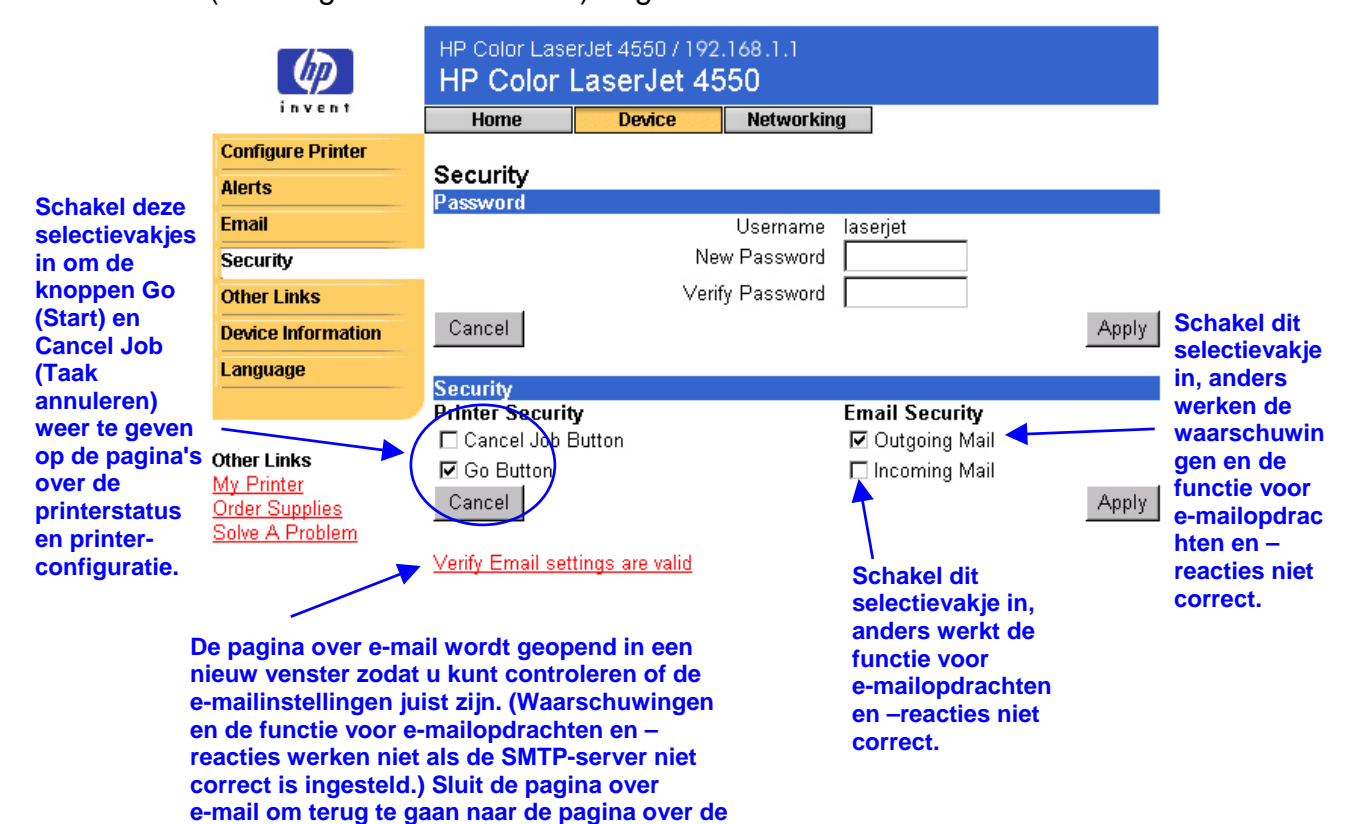

## <span id="page-45-0"></span>**Pagina's over de andere koppelingen**

Op deze pagina kunt u koppelingen naar web-sites van uw keuze toevoegen of aanpassen. Deze koppelingen worden weergegeven op de linkernavigatiebalk op de pagina's van de ingebouwde webserver.

Er zijn drie permanente koppelingen:

- My Printer (Deze printer): hiermee gaat u naar een set bronnen op het web waarmee u specifieke problemen kunt oplossen en waar u kunt bepalen welke extra services er voor uw printer beschikbaar zijn. (Gedetailleerde informatie, waaronder serienummer en foutstatus, wordt doorgestuurd naar de klantenservice van Hewlett-Packard. Hewlett-Packard behandelt deze informatie vertrouwelijk.)
- Order Supplies (Benodigdheden bestellen): hiermee kunt u printerbenodigdheden via Internet bestellen. Zie "Beveiliging" op pagina [41](#page-44-0) voor meer informatie over het instellen van een wachtwoord voor deze pagina.
- Solve a Problem (Probleem oplossen): hiermee krijgt u toegang tot specifieke Help-informatie bij uw printer via de HP web-site.

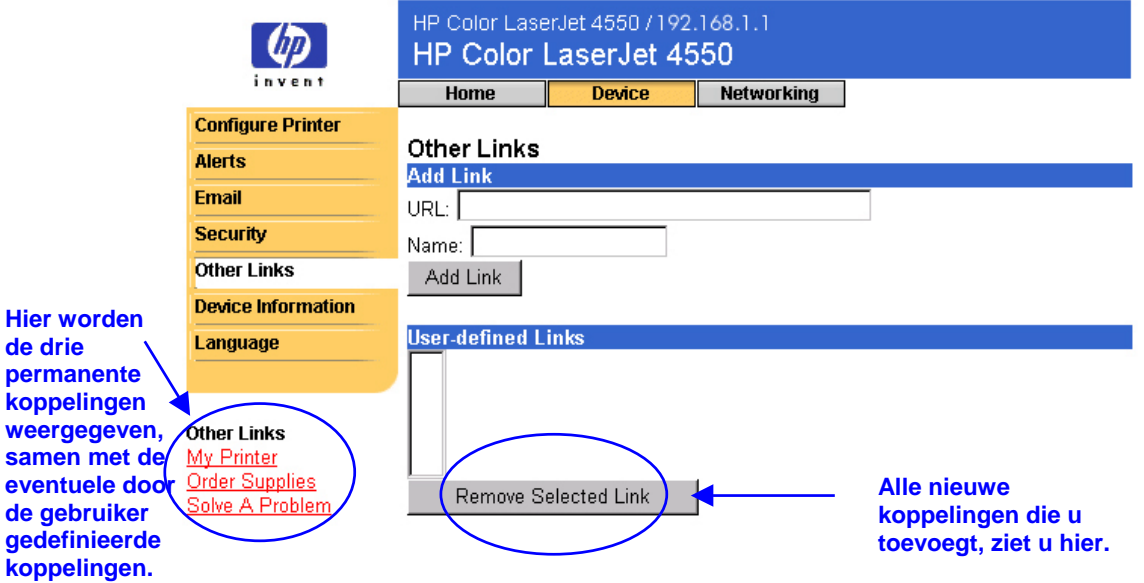

# **Opmerking**

Voor sommige functies van de ingesloten webserver is een voorziening voor permanente opslag nodig (zoals een geïnstalleerde vaste schijf) om bepaalde informatie op een permanente basis in te stellen en te bewaren.

Wanneer u beschikt over een geïnstalleerde vaste schijf, kunt u maximaal vijf extra koppelingen toevoegen. Zonder de extra opslagruimte kunt u slechts één extra koppeling toevoegen. (U kunt bijvoorbeeld een koppeling naar de web-site van uw bedrijf toevoegen.)

### <span id="page-46-0"></span>**Een koppelingen toevoegen**

- 1. Typ onder **Add Link** (Koppeling toevoegen) de URL en de naam zoals u deze wilt weergeven op de pagina's van de ingesloten webserver.
- 2. Klik op **Add Link** (Koppeling toevoegen).

**In het scherm hieronder ziet u de pagina met andere koppelingen met één door een gebruiker gedefinieerde URL.**

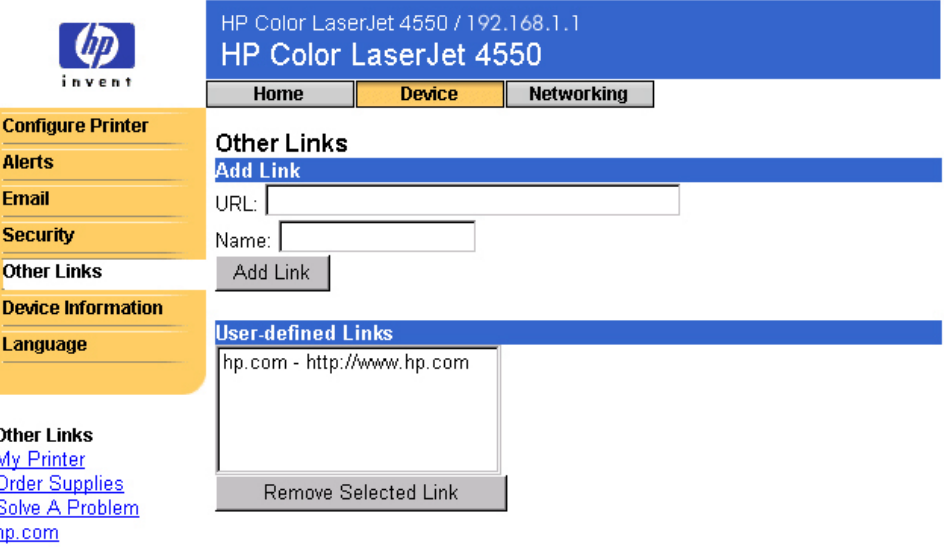

### **Een koppeling verwijderen**

- 1. Selecteer onder **User-defined Links** (Door gebruiker gedefinieerde koppelingen) de koppeling die u wilt verwijderen.
- 2. Klik op **Remove Selected Link** (Geselecteerde koppeling verwijderen).

## <span id="page-47-0"></span>**Informatiepagina over de apparatuur**

Op de informatiepagina over de apparatuur worden het IP-adres, het model, het nummer en het serienummer van de printer weergegeven. Daarnaast kunt u op deze pagina de printer een naam geven en er een artikelnummer aan toewijzen. U kunt tevens de naam van de primaire contactpersoon toevoegen voor informatie over de printer.

#### **Opmerking**

Solve A Problem

Klik op **Apply** (Toepassen) om eventuele wijzigingen op de informatiepagina over de apparatuur op te slaan.

De informatie die u selecteert, wordt weergegeven op de informatiepagina over de apparatuur, die u kunt openen via het tabblad **Home** (Start). Deze informatie wordt ook weergegeven in e-mailberichten die vanaf de printer worden verstuurd. Dit kan handig zijn wanneer u de positie van de printer wilt bepalen en benodigdheden wilt vervangen of een probleem oplossen.

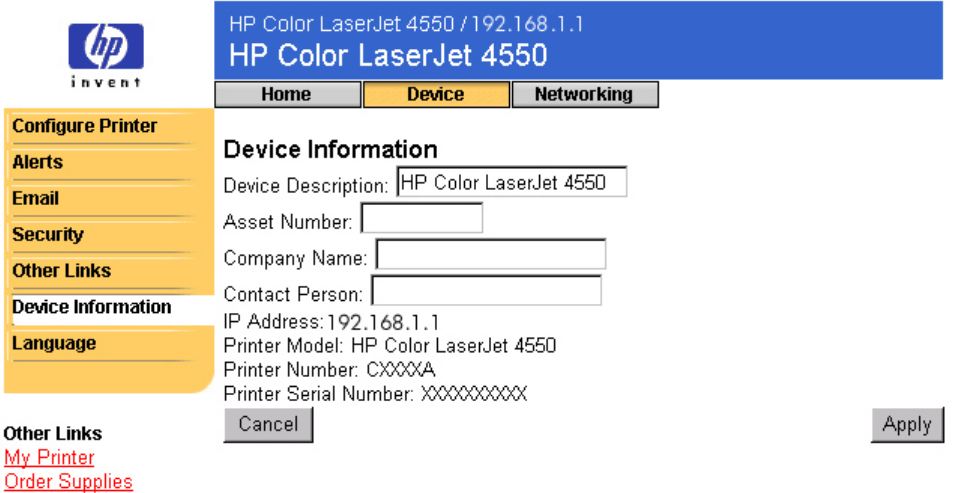

### <span id="page-48-0"></span>**Pagina over taal**

Op de pagina over taal kunt u de taal selecteren waarin de pagina's van de ingesloten webserver worden weergegeven;

#### **Opmerking**

De standaardtaal is de taal die momenteel wordt gebruikt door de webbrowser. Als uw browser en bedieningspaneel van de printer beide een taal gebruiken die niet beschikbaar is voor de ingesloten webserver, wordt Engels als de standaardtaal geselecteerd.

De volgende talen zijn beschikbaar:

- Engels Zweeds Nederlands
- Italiaans Frans Fins
- Spaans Duits Noors
- -

- 
- -

- - **Deens** Portugees

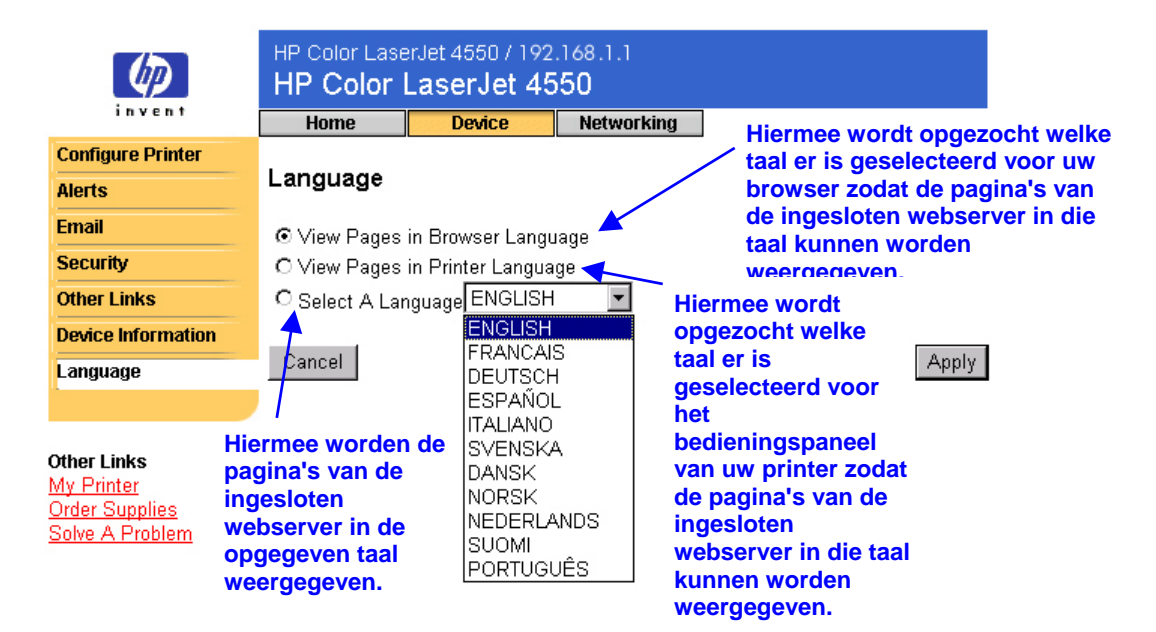

Klik op **Apply** (Toepassen) om eventuele wijzigingen op de pagina over taal op te slaan.

#### **Voorzichtig**

**Wanneer u een andere instelling selecteert dan de standaardinstelling "View Pages in Browser Language" (Pagina's tonen in browsertaal) wordt de taal gewijzigd voor iedereen die de ingesloten webserver bekijkt.**

# <span id="page-49-0"></span>**Het netwerk beheren met de pagina's over het netwerk**

### **Overzicht**

Via de pagina's over het netwerk kunt u de netwerkstatus bekijken en de printernetwerkkaart via uw pc configureren. De pagina's over het netwerk maken geen deel uit van de ingesloten webserver in uw printer; deze pagina's bevinden zich op een ingesloten webserver die wordt geleverd bij uw HP JetDirect EIO-netwerkkaart.

Het uiterlijk en de functies van de pagina's over het netwerk worden bepaald door de versie van uw HP JetDirect kaart. Het onderstaande scherm is vergelijkbaar met wat u te zien kunt krijgen wanneer u op **Networking (Netwerk)** klikt. Klik op de linkernavigatiebalk op de pagina over het netwerk die u wilt bekijken. (Op de volgende pagina vindt u een voorbeeld van de pagina over de netwerkinstellingen.)

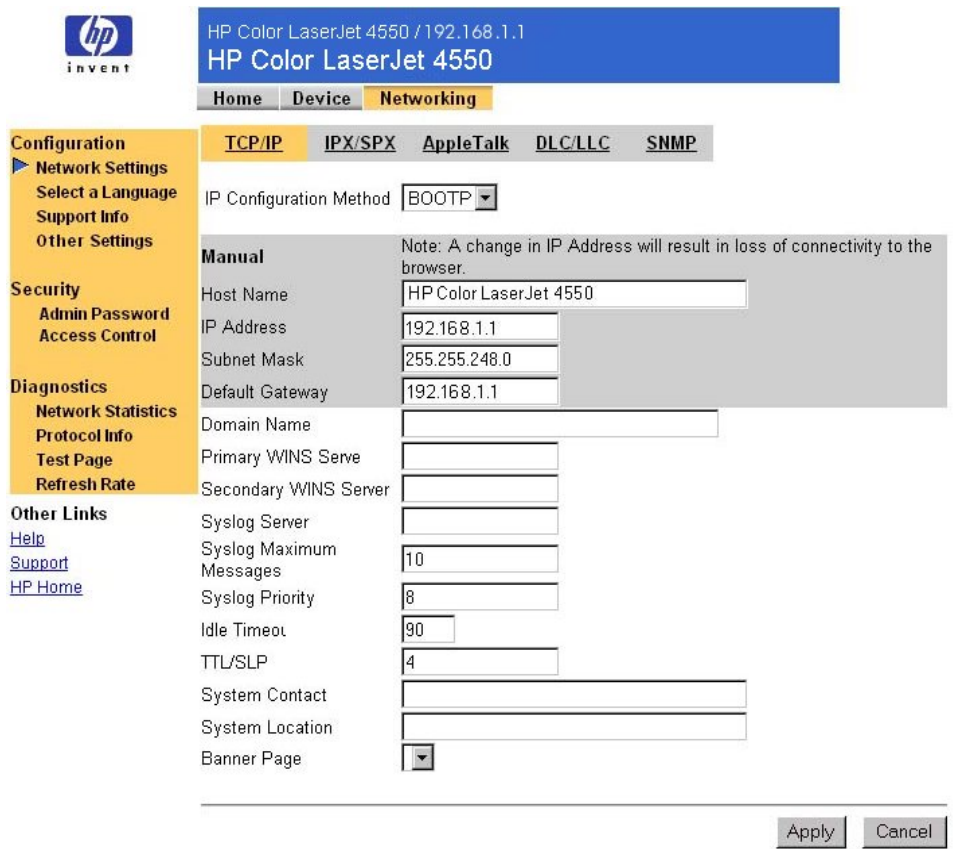

Hieronder staat een aantal van de taken die u kunt uitvoeren vanaf de pagina's over het netwerk:

- de netwerkconfiguratie-instellingen wijzigen voor de verschillende soorten netwerkaansluitingen;
- afdrukprotocollen in- of uitschakelen;
- een contactpersoon en URL's voor ondersteuning instellen;
- een wachtwoord instellen voor het toegangsbeheer van de pagina's over het netwerk;
- algemene netwerkstatusinformatie bekijken, waaronder statistische netwerkgegevens die zijn opgeslagen op de afdrukserver;
- protocolinformatie bekijken voor alle ondersteunde netwerkaansluitingen;
- de pagina over de configuratie van HP JetDirect weergeven;
- de frequentie instellen waarmee de ingesloten webserver de netwerkstatus controleert.

Zie hieronder voor meer informatie over het afdrukken van een pagina over de configuratie.

• **Help**: op elke pagina over het netwerk staat onder Support **Other Links** (Andere koppelingen) de koppeling **HP Home** Help met een beschrijving van de netwerkfuncties en handige tips voor het gebruikt hiervan. Vanaf de pagina Help kunt u toegang krijgen tot aanvullende Help-informatie op de HP web-site.

• **HP JetDirect Print Server Administrator's Guide**: de beheerdershandleiding bij de HP JetDirect afdrukserver staat waarschijnlijk op de software-cd die bij uw printer is geleverd. Als u de meest recente versie van deze handleiding wilt downloaden, gaat u naar: [http://www.hp.com/support/net\\_printing.](#page-6-0)

**Other Links** 

Help

# <span id="page-52-0"></span>**Bijlage A: HP Web JetAdmin en de HP ingesloten webserver**

#### **Hoe werkt HP Web JetAdmin samen met de HP ingesloten webserver?**

HP Web JetAdmin is een op het web gebaseerd hulpmiddel voor systeembeheer waarmee netwerkrandapparatuur op een efficiënte wijze kan worden geïnstalleerd en beheerd via een webbrowser. Hiermee kunnen netwerkbeheerders vanaf ongeveer elke willekeurige plek hun netwerkprinters beheren.

Samen komen de HP ingesloten webserver en Web JetAdmin tegemoet aan al uw behoeften op het gebied van printerbeheer.

De HP ingesloten webserver biedt een eenvoudige, gemakkelijk te gebruiken oplossing voor één-op-één-printerbeheer in omgevingen met een beperkt aantal printers. Voor omgevingen met verschillende printers is het echter wellicht efficiënter de HP Web JetAdmin te gebruiken voor groepsbeheer van printers. Met HP Web JetAdmin kunt u meerdere apparaten tegelijk ontsluiten, beheren en configureren.

HP Web JetAdmin is te verkrijgen bij HP Customer Care Online ([http://www.hp.com/support/net\\_printing\)](#page-6-0).

# **Bijlage B: Procedures**

### <span id="page-54-0"></span>**Informatie over de printer delen**

#### **Hoe kan ik mijn printerinformatie delen zonder e-mailwaarschuwingen in te stellen?**

Uw webbrowser beschikt over een functie die handig is voor het delen van printerinformatie.

- 1. Blader naar de pagina van de ingesloten webserver die u wilt delen.
- 2. Volg de instructies voor uw browser.
	- Voor Microsoft Internet Explorer: Klik vanuit het menu **File** (Bestand) op **Send** (Verzenden) en klik vervolgens op **Page by E-mail** (Pagina per e-mail).
	- Voor Netscape Navigator: Klik in het menu **File** (Bestand) op **Send Page** (Pagina verzenden).

Er verschijnt een venster voor het maken van een nieuw e-mailbericht, met de geselecteerde pagina van de ingesloten webserver als bijlage. U kunt dit e-mailbericht versturen naar wie u maar wilt.

Stel, u wilt de pagina over de configuratie verzenden naar HP Klantenservice omdat u hulp nodig hebt bij een probleem met de printer.

## <span id="page-55-0"></span>**De printer instellen voor het verzenden van e-mail**

#### **Hoe kan ik de ingesloten webserver zodanig instellen dat de printer een uitgaand e-mailbericht kan verzenden?**

In het onderstaande voorbeeld ziet u hoe u de HP Color LaserJet 4550 printer zodanig kunt configureren dat er een waarschuwing per e-mail wordt verzonden wanneer een printerklep of –kap is open blijven staan.

- 1. Start uw webbrowser.
- 2. Typ in het veld **Address:** (Adres) of **Go to:** (Ga naar) het IP-adres dat aan de printer is toegewezen (bijvoorbeeld: http://192.168.1.1) of de hostnaam (bijvoorbeeld: http://dezeprinter).

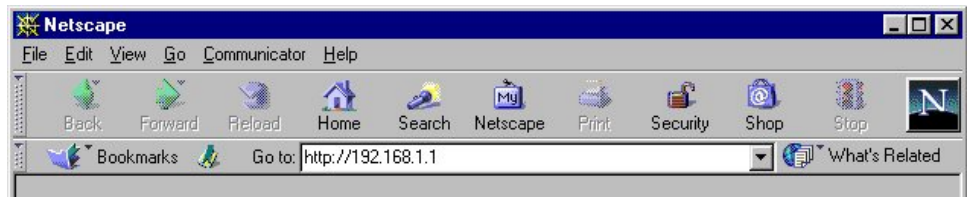

(Zie pagina [8](#page-11-0) als u niet weet wat het IP-adres van uw printer is.)

3. Nu moet de startpagina van de ingesloten webserver verschijnen. Klik boven in het scherm op **Device** (Apparaat) en klik vervolgens op **Alerts** (Waarschuwingen) op de linkernavigatiebalk.

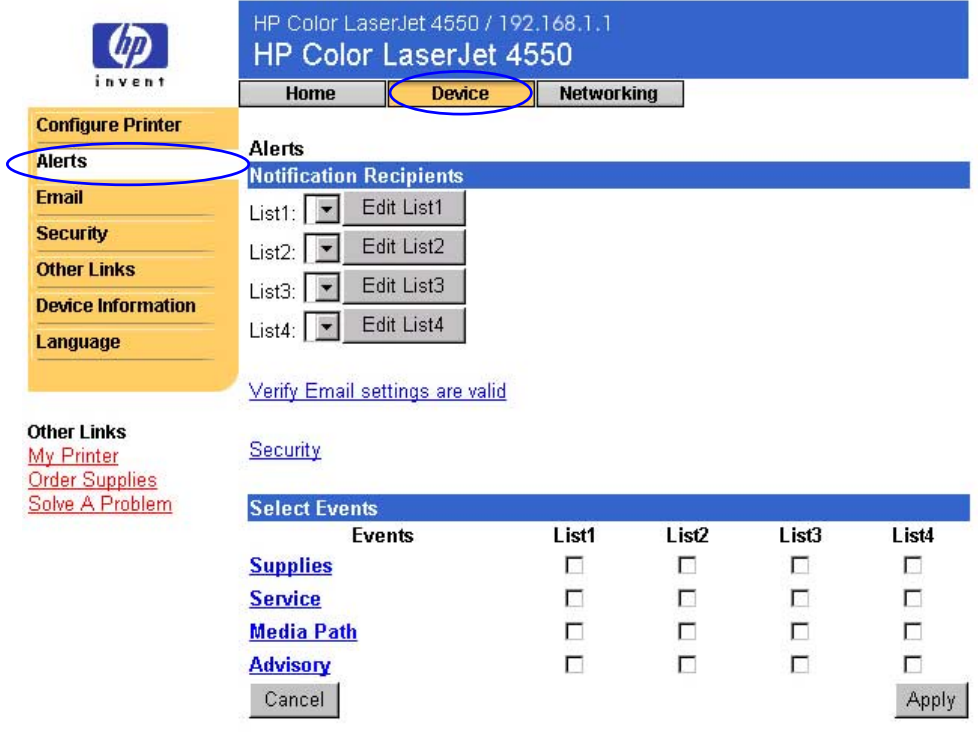

4. Voeg het gewenste e-mailadres toe (volg de desbetreffende instructies hieronder op).

#### **Als de printer een voorziening voor permanente opslag heeft**

#### **Opmerking**

Deze stappen zijn van toepassing op printers met een voorziening voor permanente opslag (bijvoorbeeld een geïnstalleerde vaste schijf).

a. Klik op **Edit List1** (Lijst 1 bewerken) onder **Notification Recipients** (Geadresseerden voor waarschuwingen).

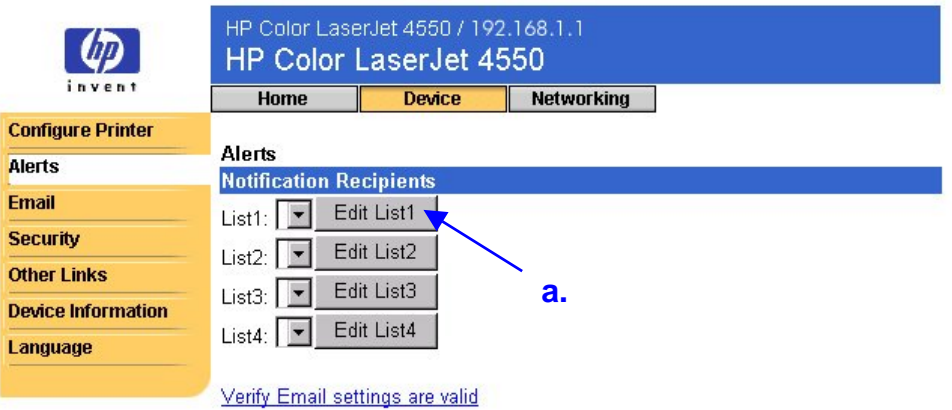

b. Typ bij **Add Recipient Address** (Adres van ontvanger toevoegen) het desbetreffende e-mailadres (bijvoorbeeld: "naam@bedrijf.nl").

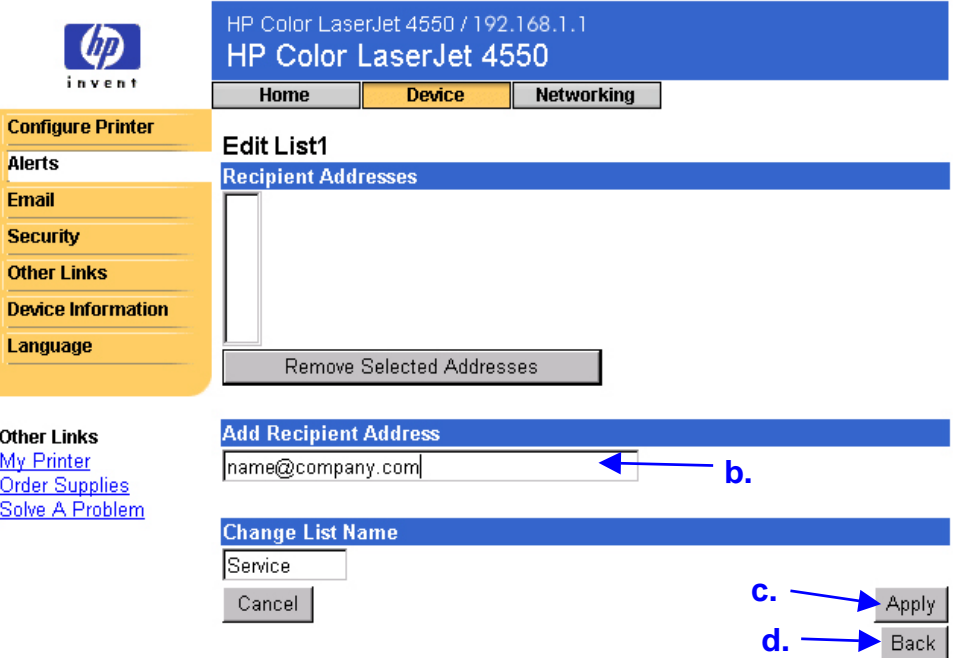

- c. Klik op **Apply** (Toepassen).
- d. Klik op **Back** (Terug) om terug te gaan naar de pagina over waarschuwingen.

#### **Als de printer geen voorziening voor permanente opslag heeft**

#### **Opmerking**

Deze stappen zijn van toepassing op printers zonder een voorziening voor permanente opslag (bijvoorbeeld een geïnstalleerde vaste schijf).

a. Typ bij **Notification Recipients** (Geadresseerden voor waarschuwingen) het desbetreffende e-mailadres (bijvoorbeeld: "naam@bedrijf.nl").

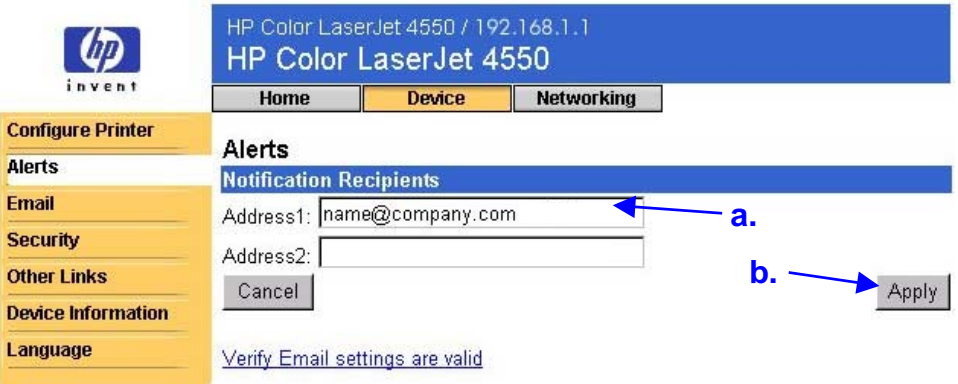

b. Klik op **Apply** (Toepassen).

5. Ga naar **Select Events** (Incidenten selecteren) en klik op **Media Path** (Papierbaan).

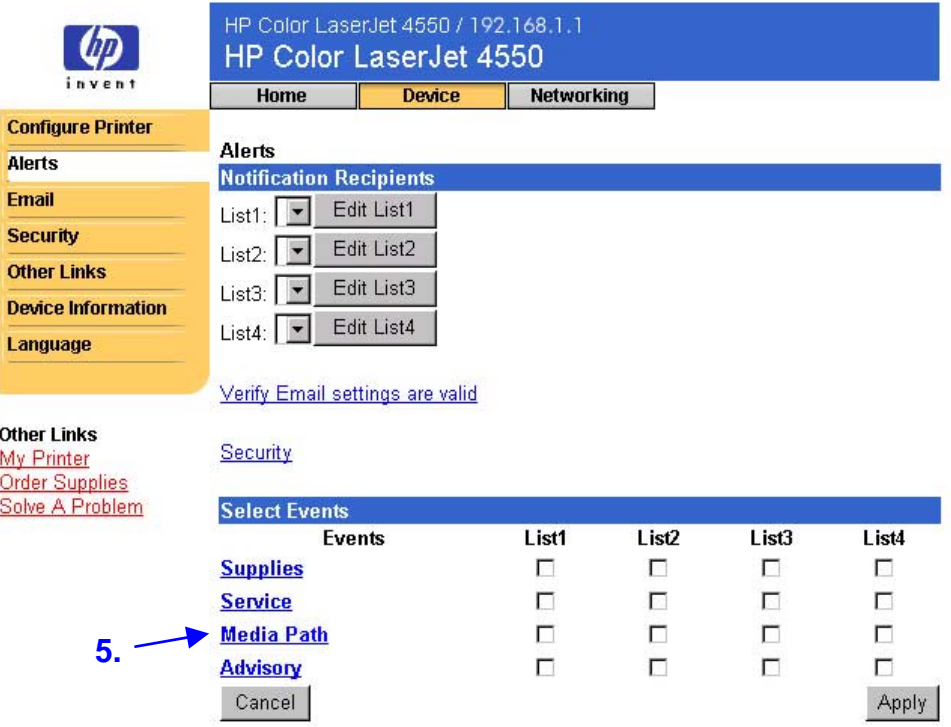

6. Schakel het selectievakje **List1** (Lijst 1) in naast CLOSE DRAWERS/DOORS/COVERS (Laden/deuren/kleppen sluiten).

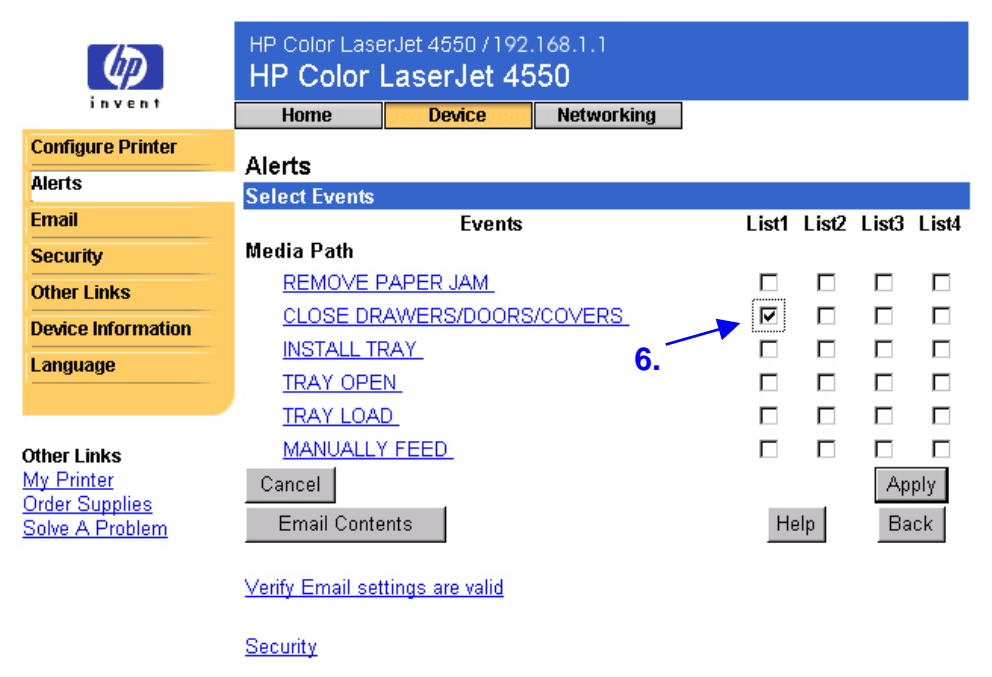

7. Klik op **Apply** (Toepassen). Nu moet het volgende scherm worden weergegeven. Klik op **OK**.

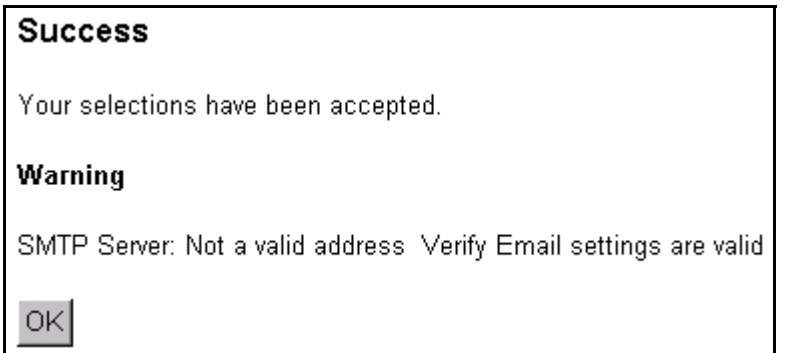

8. Klik op de linkernavigatiebalk op **Email** (E-mail).

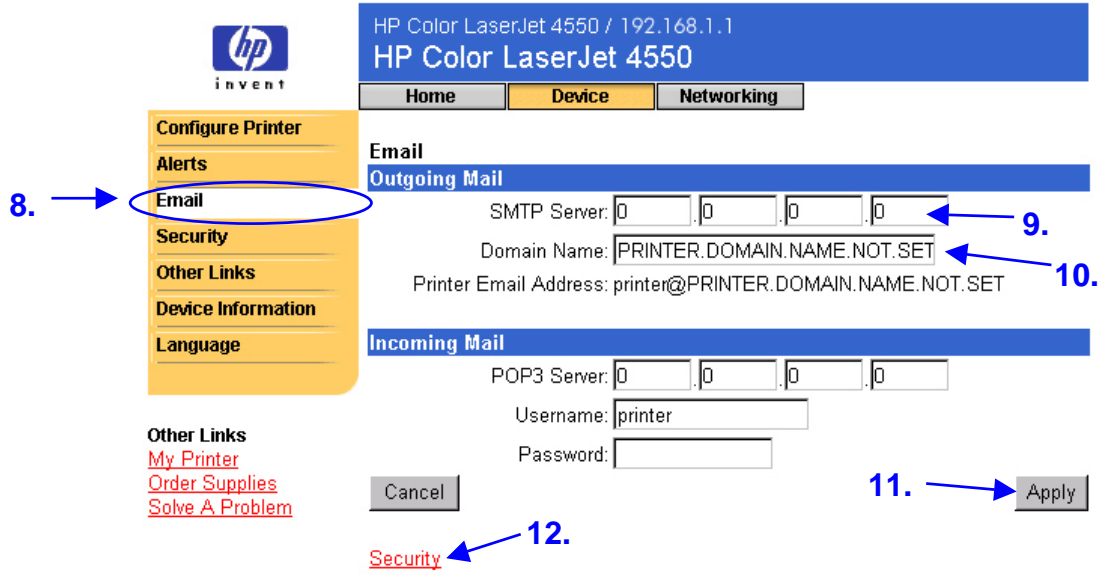

#### **Opmerking**

Doorgaans beschikt uw netwerk- of e-mailbeheerder over de benodigde informatie voor het configureren van uitgaande e-mail. Zie pagina [35](#page-38-0) voor meer informatie.

- 9. Typ bij **Outgoing Mail** (Uitgaande e-mail) het IP-adres van de SMTPserver.
- 10.Typ bij **Outgoing Mail** (Uitgaande e-mail) de domeinnaam.
- 11.Klik op **Apply** (Toepassen).
- 12.Klik op Security (Beveiliging)
- 13. Schakel bij **Security** (Beveiliging) het selectievakje **Outgoing Mail** (Uitgaande e-mail) in.

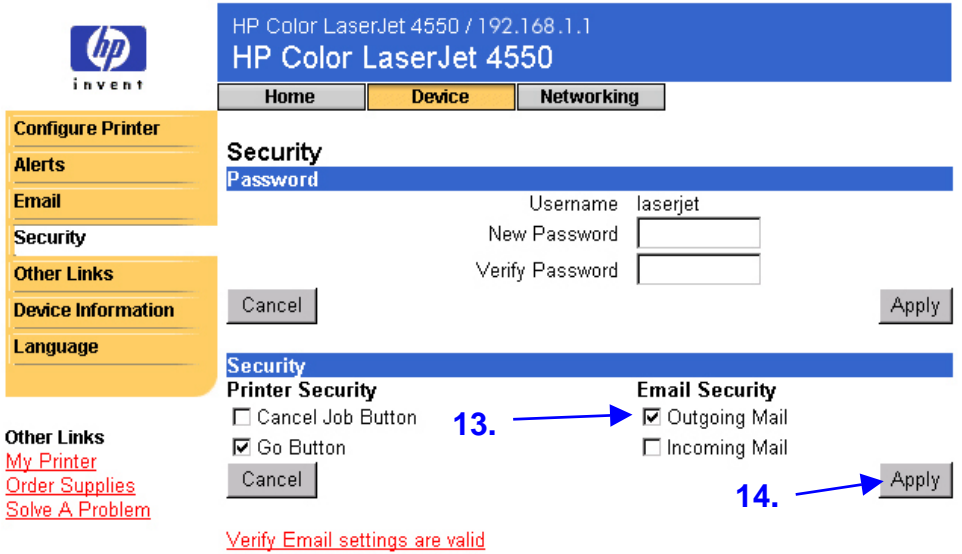

- 14.Klik op **Apply** (Toepassen).
- 15.Als u de configuratie wilt testen, opent u de bovenklap van de printer en controleert u vervolgens op uw computer of u een e-mailbericht van de printer hebt ontvangen. (Zie het voorbeeld hieronder.)

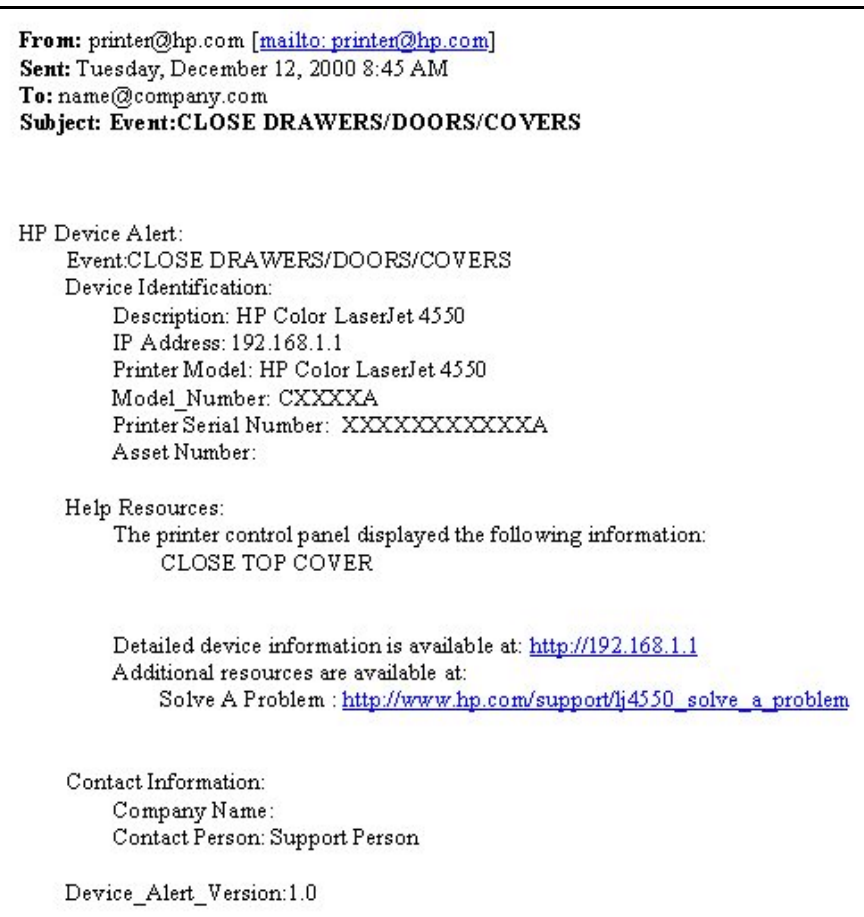

### <span id="page-61-0"></span>**De printer instellen voor het ontvangen en beantwoorden van e-mailberichten**

**Hoe kan ik de ingesloten webserver zodanig instellen dat de printer een inkomend e-mailbericht kan ontvangen en dit beantwoorden met een uitgaand e-mailbericht?**

In het volgende voorbeeld ziet u hoe u de HP Color LaserJet 4550 printer zodanig kunt configureren dat u een e-mailbericht aan de printer kunt sturen met een verzoek om een pagina over de configuratie, waarop de printer kan reageren met een e-mailbericht.

- 1. Start uw webbrowser.
- 2. Typ in het veld **Address:** (Adres) of **Go to:** (Ga naar) het IP-adres dat aan de printer is toegewezen (bijvoorbeeld: http://192.168.1.1) of de hostnaam (bijvoorbeeld: http://dezeprinter).

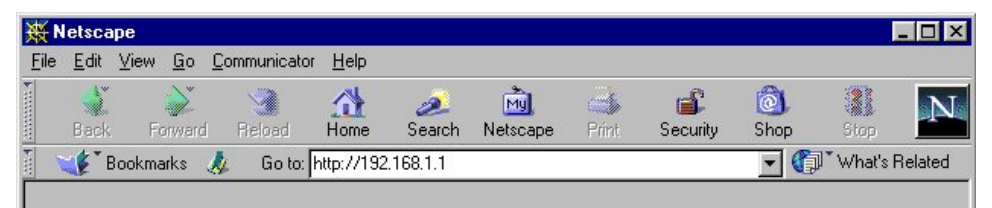

(Zie pagina [8](#page-11-0) als u niet weet wat het IP-adres van uw printer is.)

3. Nu moet de startpagina van de ingesloten webserver verschijnen. Klik boven in het scherm op **Device** (Apparaat) en klik vervolgens op **Email** (E-mail) op de linkernavigatiebalk.

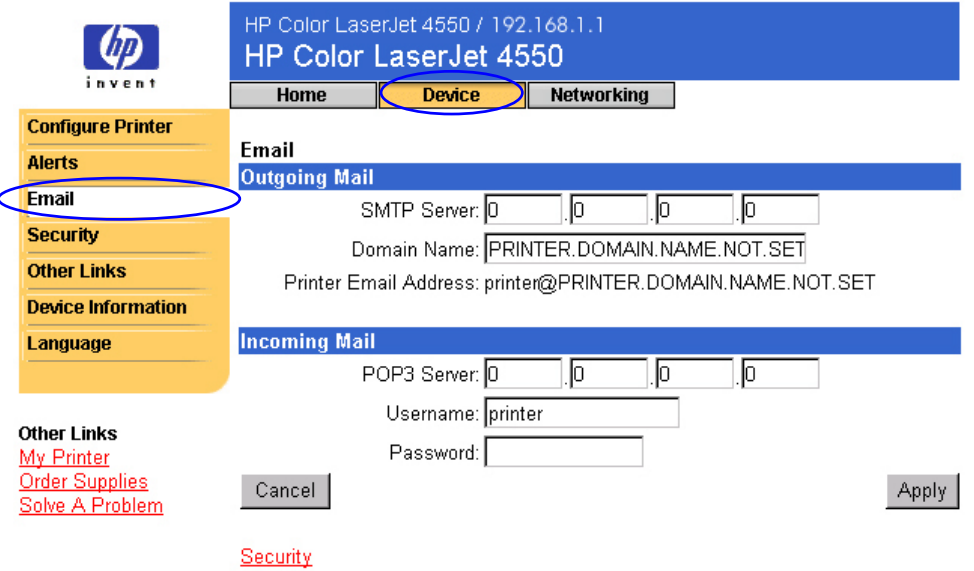

#### **Opmerking**

Doorgaans beschikt uw netwerk- of e-mailbeheerder over de benodigde informatie voor het configureren van uitgaande en inkomende e-mail. Zie de pagina's [35](#page-38-0) en [37](#page-40-0) voor meer informatie.

4. Typ bij **Outgoing Mail** (Uitgaande e-mail) het IP-adres van de SMTPserver.

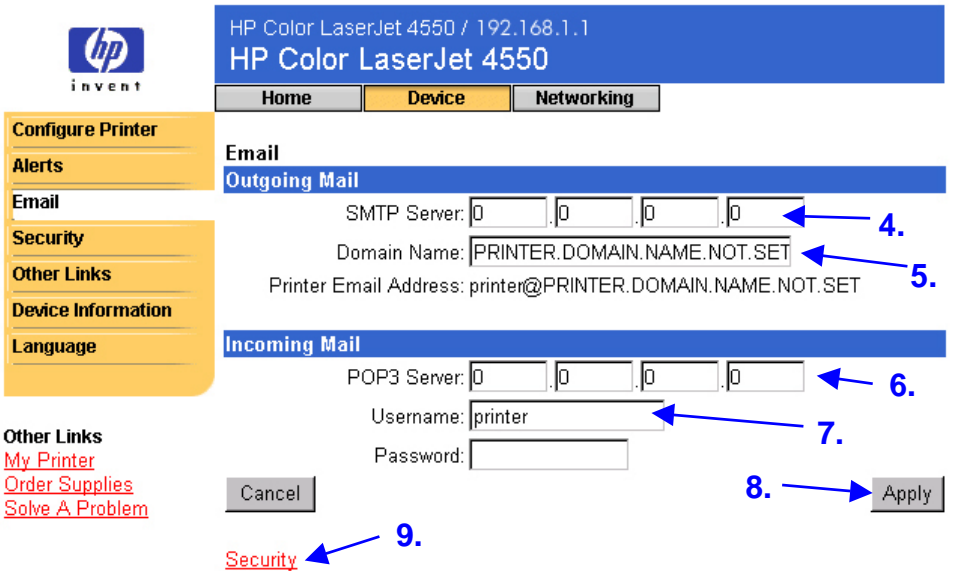

- 5. Typ bij **Outgoing Mail** (Uitgaande e-mail) de domeinnaam.
- 6. Typ bij **Incoming Mail** (Inkomende e-mail) het POP3-IP-adres van de server.
- 7. Typ bij **Incoming Mail** (Inkomende e-mail) de gebruikersnaam van de postbusaccount van de printer (bijvoorbeeld "printer").
- 8. Klik op **Apply** (Toepassen).
- 9. Klik op **Security** (Beveiliging)

10.Schakel bij **Security** (Beveiliging) de selectievakjes **Outgoing Mail** (Uitgaande e-mail) en **Incoming Mail** (Inkomende e-mail) in.

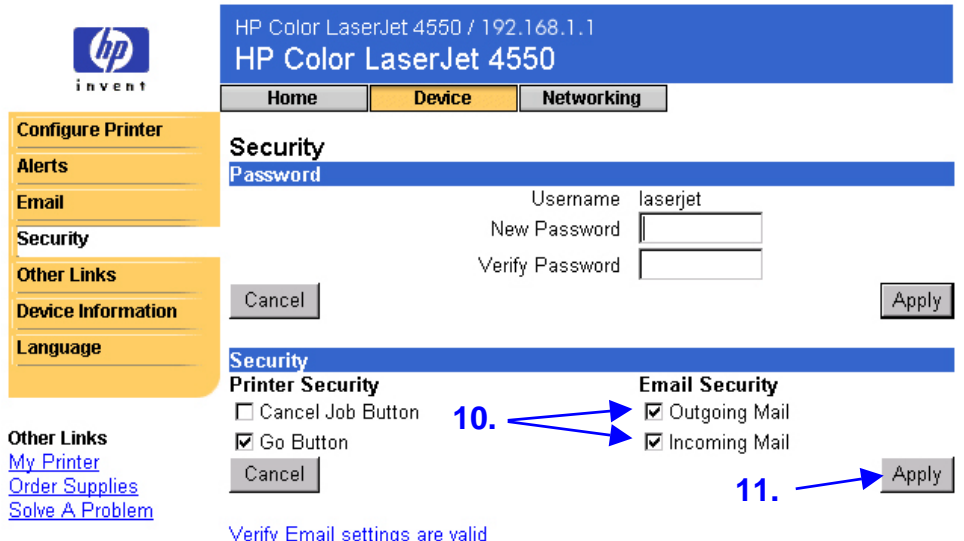

- 11.Klik op **Apply** (Toepassen).
- 12.Stel in uw e-mailtoepassing een bericht aan de printer op volgens de onderstaande stappen.
	- a. Typ in het veld **To:** (Aan) het e-mailadres van de printer. (Het e-mailadres van de printer vindt u als volgt: klik boven in het scherm op **Device** (Apparaat) en klik vervolgens op **Email** (E-mail) op de linkernavigatiebalk. Onder **Outgoing Mail** (Uitgaande e-mail) moet u nu **Printer Email Address** (E-mail adres printer) te zien krijgen.)
	- b. Uw e-mailtoepassing vult als het goed is automatisch het veld **From:** (Van) in voor uw retour-e-mailadres.
	- c. Typ in het veld **Subject:** (Onderwerp) de volgende regel: this.configpage?configpage=email&format=html

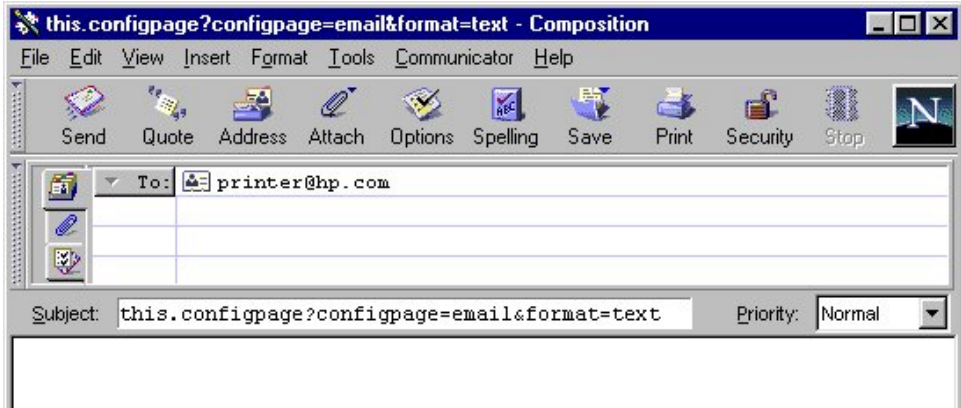

#### **Opmerking**

Zie pagina [39](#page-42-0) voor meer informatie over het opstellen van een bericht aan de printer

- 13.Klik op **Send** (Verzenden).
- 14.U moet nu een e-mail van de printer ontvangen in het postvak IN van uw e-mailtoepassing. (Zie het scherm hieronder.)

#### **Opmerking**

Afhankelijk van vertragingen in het netwerk en de e-mailserver, kan een reactie binnen een minuut of pas na enkele uren in de Inbox (postvak IN) van uw e-mailtoepassing verschijnen.

Als de velden **To:** (Aan), **From:** (Van) en **Subject:** (Onderwerp) niet correct zijn ingesteld in uw e-mailbericht, kan de printer geen bericht terugsturen.

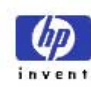

#### HP Color LaserJet 4550 / 192.168.1.1 HP Color LaserJet 4550

**Home** Device **Networking** 

#### **Printer Status Configuration Page**

**Configuration Page Printer Information** 

**Supplies Status Event Log Usage Page** 

**Device Information** 

Firmware Datecode: 20001019 01.003.0 Jam Recovery: OFF Print PS Errors: OFF Page Count: 4953 Color Page Count: 36 Product Name: HP Color LaserJet 4550 Printer Name: HP Color LaserJet 4550 Printer Number: CXXXXA Resolution: 600 Printer Serial Number: XXXXXXXXX HP JetSend Address: 192.168.1.1

#### **Other Links**

My Printer **Order Supplies** Solve A Problem

#### **Installed Personalities and Options**

PCL (20000828) PCLXL (20000828) PS (20000828) DIMM Slot 2: Side 1: 128 MB SDRAM DIMM Slot 2: Side 2: Empty Side 1 : 16 MB ROM DIMM Slot 3: DIMM Slot 3: Side 2 : 0 MB SDRAM EIO 1: HP C2985B EIO 2: HP JetDirect J4169A DISK Storage: 3102 MB Capacity

#### **Security**

Control Panel Lock: DISABLED Control Panel Password: DISABLED Device Type: DISK Write Protect: DISABLED

#### Memory

Total Memory: 128 MB DWS: 82.10 **Paper Trays and Options** Mopier: ON Default Paper Size: LETTER Tray 1 (LETTER) Tray 2 (A4) Tray 3 (LETTER) Input Trays: 1: TRAY 1, 150 Sheets<br>2: TRAY 2, 250 Sheets 3: TRAY 3, 500 Sheets Output Bins: 1: STANDARD, 250 Sheets, Face Down

### Density Settings<br>Black: 0

Cyan: 0 Magenta: 0 Yellow: 0

# <span id="page-67-0"></span>**Register**

accessoires, status, 12, 13 afdrukken, PS-fouten, 13 Afdrukmenu, 20 annuleren Taak annulerenknop, 41 artikelnummer, 17 bedieningspaneel beveiliging, 13 status, 12 bedrijfsnaam, 17 benodigdheden bestellen, 42 status, 12, 14 berichten bedieningspaneel, 12 fout-, 15 bestellen benodigdheden, 42 extra geheugen, 6 besturingssysteem, 8 beveiliging, 13 beveiliging tegen schrijven, 13 browser, vereist, 8 ChaiVM, 7 Configuratiemenu, 20 contactpersoon, 17, 44 delen van printerinformatie, 51 dichtheidsinstellingen, 13 DIMM's bestellen, 42 status, 12, 13 drumkit bestellen, 42 status, 12, 14

dubbelzijdig afdrukken, 16 dubbelzijdig, afdruktaken, 16 DWS, 13 EIO-kaart bestellen, 42 status, 13, 46–48 e-mail ingesloten webserver, pagina, 51 inkomende en uitgaande instellen, 58 uitgaande instellen, 52 waarschuwingen, 24 enkelzijdig afdrukken, 16 firewall, 8 firmwaredatumcode, 13 formaten, afgedrukte, 16 foutberichten, 15 fusereenheid bestellen, 42 status, 12, 14 geheugen bestellen, 42 status, 12, 13 help, 12 netwerk, 48 hergebruik van tonercassette, 14 Herstelmenu, 20 hostnaam, 8, 52, 58 HP JetDirect kaart, 46–48 HP JetDirect Print Server Administrator's Guide, 48 HP Web JetAdmin, 49 hulp, 42

I/O-menu, 20 Informatiemenu, 20 informatiepagina over de apparatuur, 17, 44 ingesloten virtuele machine, 7 ingesloten webserver, 3 functies, 5 navigeren, 9 toegang, 8 IP-adres, 8, 13, 17, 52, 58 IP-netwerk, 8 IPX-netwerk, 8 Java ™-toepassingen, 7 Kalibratiemenu, 20 koppelingen, 42 laden, 12, 13 lampjes, 12 materiaal bestellen, 42 menu's, 20 modelnummer, 13 mopierconfiguratie, 13 netwerk adres, 13, 17 status, 46–48 vereist, 8 on line help netwerk, 48 on line Help, 12, 42 onderdeelnummer benodigdheden, 14 printer, 44 onderhoudskit status, 12 onderhoudskits bestellen, 42 status, 14 Pagina over de andere koppelingen, 42 pagina over de beveiliging, 41 pagina over de configuratie afdrukken, 6

pagina over de configuratie, 13 afdrukken, 8 pagina over e-mail, 34 e-mailserver instellen, 34, 39 inkomende e-mail, 37 opdracht en reactie, 34 uitgaande e-mail, 35 pagina over het gebruik, 16 pagina over het logbestand, 15 pagina over taal, 45 paginaformaten, afgedrukte, 16 pagina's over de apparatuur, 9, 18–45 pagina's over het netwerk, 9, 46–48 paginatelling, 13, 14, 16 papier status, 12 papierladen, 12, 13 papierstoring verhelpen, 13 Papierverwerkingsmenu, 20 parallelle aansluiting, 8 PCL, 13 personality's (talen), geïnstalleerde, 13 PJL-opslag, 12 printer configuratie, 12 informatie, 13, 17 instellingen, 20 menu's, 20 model, 17 naam, 13, 16 nummer, 13, 17 omschrijving, 17 talen, geïnstalleerde, 13 printerconfiguratie, 20 printergroepbeheer, 49 printerstatus, 12

Privé / Opgeslagen Taakmenu, 20 probleem waarschuwingen, 24 problemen oplossen, 42 PS, 13 RAM-schijfopslag, 12, 13 resolutie, 13 serienummer, 13, 14, 16, 17 simplex, afdruktaken, 16 Snelkopie Taakmenu, 20 Start-knop, 12, 41 startpagina's, 9, 10–17 status, 12, 14 netwerk, 46–48 waarschuwingen, 24 statuspagina printerbenodigdheden, 14 systeemvereisten, 8 Taak annnuleren-knop, 12 Taak annuleren-knop, 12, 41 talen, 45. Zie ook printertalen tonercassette hergebruik, 14

status, 12, 14 waarschuwingen, 24 tonerdekking, 16 totaal aantal afgedrukte pagina's, 16 transferkit bestellen, 42 status, 12, 14 uitvoerlade, 12, 13 vaste schijf, 6, 12 bestellen, 6, 42 mogelijkheden met, 25 verbruiksartikelen bestellen, 42 status, 12 vernieuwingsfrequentie, 12 netwerk, 48 virtuele machine, 7 waarschuwingen, 24 berichten configureren, 27, 28 berichten nader definiëren, 26, 27, 28, 30, 31 instellen, 52 wachtwoord, maken, 41 webbrowser, vereist, 8